CORIERNO

*Subdirección General de Política Forestal y Lucha contra la* 

# **MANUAL DE USUARIO DEL SISTEMA INFORMÁTICO FLEGT PARA LA SOLICITUD DE VALIDACIÓN DE LICENCIAS FLEGT**

*17 mayo 2021*

El sistema informático FLEGT es una aplicación informática que sirve para la presentación de solicitudes de validación de licencias FLEGT por parte de importadores y agentes aduaneros ante la Autoridad Competente FLEGT en España, y para el seguimiento de su estado de verificación.

Para hacer uso de esta aplicación debe estar usted registrado.

- 1. [Cómo acceder a la aplicación FLEGT](#page-1-0)
	- 2. [Ventana de Acceso](#page-1-1)
	- 3. [Alta en la Aplicación FLEGT](#page-3-0)
	- 4. Consulta [de las solicitudes de validación de licencias](#page-6-0)
		- 4.1. [Buscador de solicitudes de validación de licencias FLEGT](#page-6-1)
		- 4.2. [Consulta de Licencias FLEGT electrónicas -](#page-7-0) TRACES
	- 5. [Nueva solicitud de validación de Licencias FLEGT](#page-9-0)
		- 5.1. [Nueva solicitud de validación de licencia FLEGT electrónica](#page-9-1) TRACES
		- 5.2. [Nueva solicitud de validación de licencias FLEGT en](#page-13-0) papel
	- 6. Estado de [tramitación de su solicitud](#page-28-0)

[Anexo I: Activación en CAS-REGEUS](#page-29-0)

[Anexo II: Licencia FLEGT](#page-30-0)

[Anexo III: Modelo orientativo de autorización](#page-31-0)

[Anexo IV: Solicitud de cambio de código](#page-32-0)

# <span id="page-1-0"></span>*1. Cómo acceder a la aplicación FLEGT*

Entrada a la aplicación:

<https://servicio.mapama.gob.es/flegt/>

*Accesible a través de los navegadores Internet Explorer 11, Chrome y Firefox*

## <span id="page-1-1"></span>*2. Ventana de Acceso*

Al acceder a la aplicación le aparecerá la siguiente pantalla de inicio, en la que se ofrecen dos opciones:

- **Iniciar sesión** de usuario ya registrado, a través de:
	- o Certificado digital
	- o Con su cuenta de usuario: a través de usuario y contraseña.
- **Solicitar una cuenta de usuario**: para inscribirse como un nuevo "Solicitante" en la aplicación.
- ¿Ha olvidado su contraseña?: para realizar la petición de una nueva contraseña creada por defecto que llegará al correo electrónico que indicó en el registro.

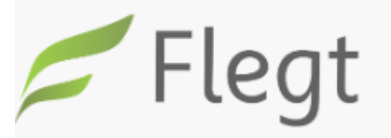

Forest Law Enforcement, Governance and Trade

# Iniciar sesión

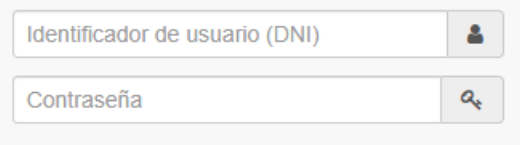

Iniciar sesión con certificado electrónico

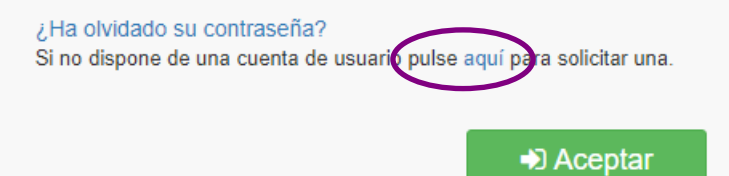

- Si Ud. está ya registrado, inicie sesión con certificado electrónico (resaltado con recuadro rojo en la imagen superior); o con su 'Identificador de usuario (que es su nº de DNI)' y 'Contraseña (Password)' que se le proporcionó al inscribirse y registrarse en la aplicación, y pulse 'Aceptar' (botón enmarcado en una elipse azul en la imagen superior).

- Si Ud. aún no está registrado, debe proceder a inscribirse y registrarse pulsando en '*Si no dispone de una cuenta de usuario pulse aquí para solicitar una*' (resaltado en una elipse morada en la imagen superior). En el siguiente apartado se detallan los pasos a seguir para darse de alta como usuario en la aplicación informática FLEGT.

NOTA. - *Le recordamos que la aplicación EUTR está integrada en el sistema de acceso unificado de aplicaciones (CAS-REGEUS) del Ministerio, pudiendo acceder de forma integrada a todas las aplicaciones a la que usted tenga acceso y se encuentren dentro de este sistema de autenticación*.

Una vez inscrito y activado su usuario en la aplicación EUTR, tal y como se detalla en el siguiente apartado, se integrará automáticamente con CAS-REGEUS, donde tendrá que activarse una única vez para obtener su contraseña y continuar operando a través de la aplicación EUTR.

En el [Anexo I](#page-28-1) pueden consultar como proceder. Esta activación la tendrá que realizar sólo una vez para confirmar su registro en REGEUS, luego podrá entrar directamente a través de la aplicación FLEGT.

- Si Ud. está registrado, pero no recuerda su contraseña, debe de pulsar en *¿Ha olvidado su contraseña?* para recuperarla.

Si Ud. no ha utilizado la aplicación FLEGT, se tendrá que inscribir y registrar en la aplicación FLEGT tal y como se detalla en el siguiente apartado. Una vez comprobados sus datos, se activará su usuario en FLEGT y se integrará automáticamente con CAS-REGEUS.

# <span id="page-3-0"></span>*3. Alta en la Aplicación FLEGT*

Si Ud. no estaba registrado, **debe seguir los siguientes pasos** para registrarse**:**

**1.** En la Ventana de Acceso **debe pulsar en 'Si no dispone de una cuenta de usuario pulse aquí para solicitar una'** (enmarcado en un rectángulo rojo en la imagen inferior):

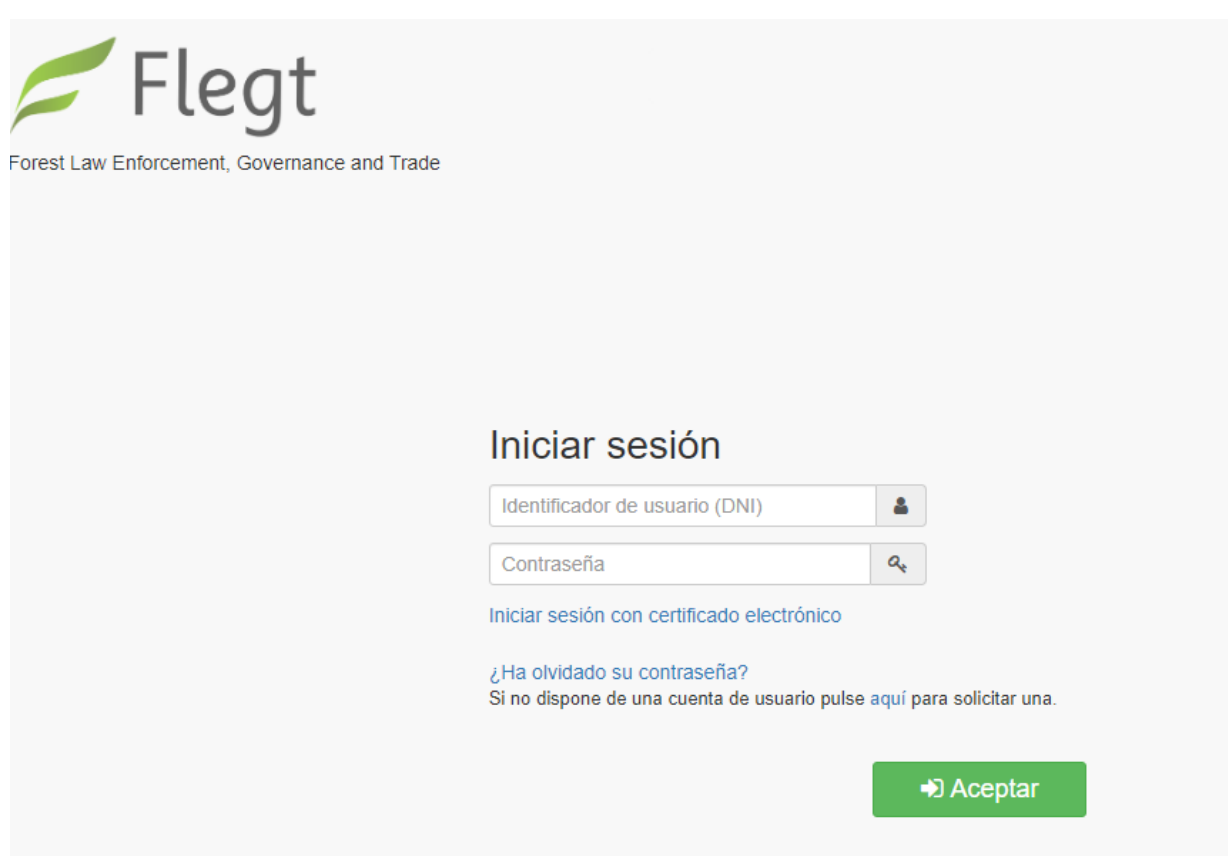

*2.* **Debe cumplimentar todos los datos solicitados**. El **número de NIF / NIE de la persona (solicitante) será el identificador del usuario que le permitirá acceder a la aplicación**  FLEGT (enmarcado en verde), y tendrá que estar acorde con el certificado digital que utilice. Una vez cumplimentados todos los campos, se pulsa 'Enviar' (enmarcado en elipse roja).

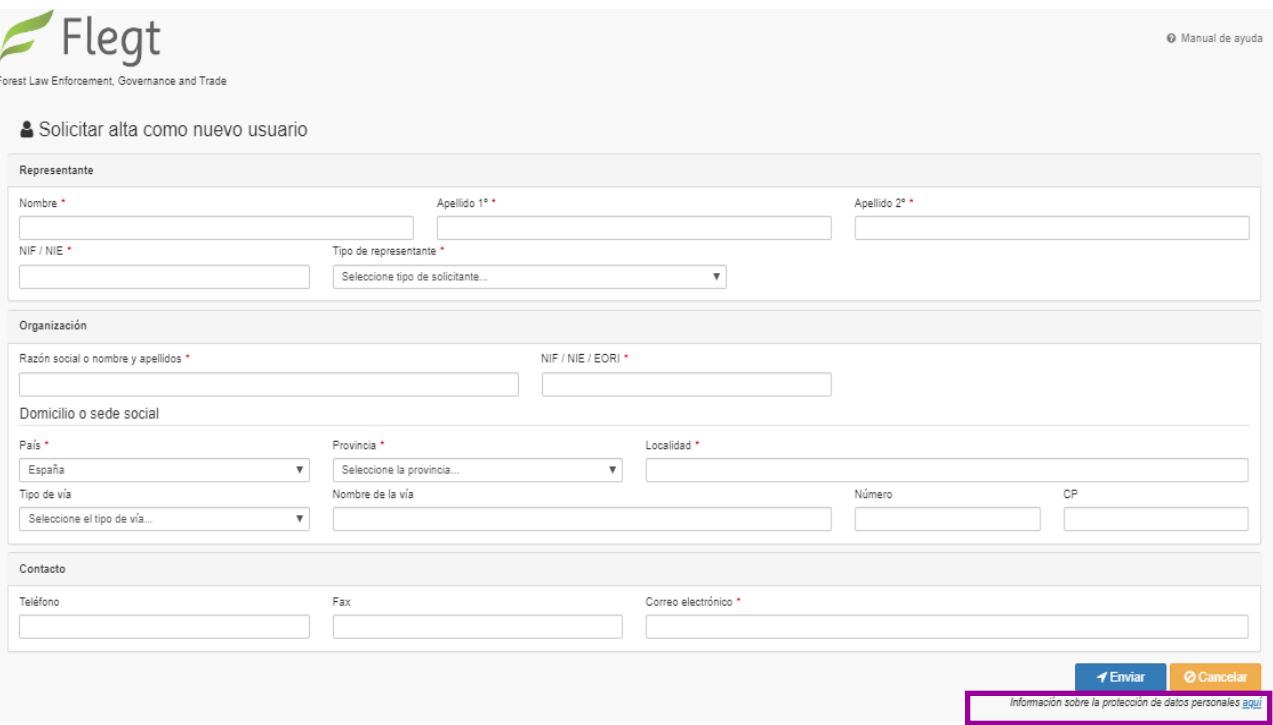

### **IMPORTANTE: El sistema de autenticación no permite tener más de un usuario con el mismo DNI.**

NOTA: Puede consultar la información sobre protección de datos personales pulsando en 'aquí' de la frase remarcada en el recuadro en morado. También podrá consultar esta información en el apartado 'Mi Cuenta'' en la esquina superior derecha de la pantalla principal una vez entre en el sistema.

#### **3. Para completar el alta debe proporcionar, a través de sede electrónica, los documentos especificados en el procedimiento de "Alta en la aplicación FLEGT".**

A través de la sede electrónica del Ministerio, debe proporcionar la siguiente documentación necesaria para completar el alta (ver abajo)

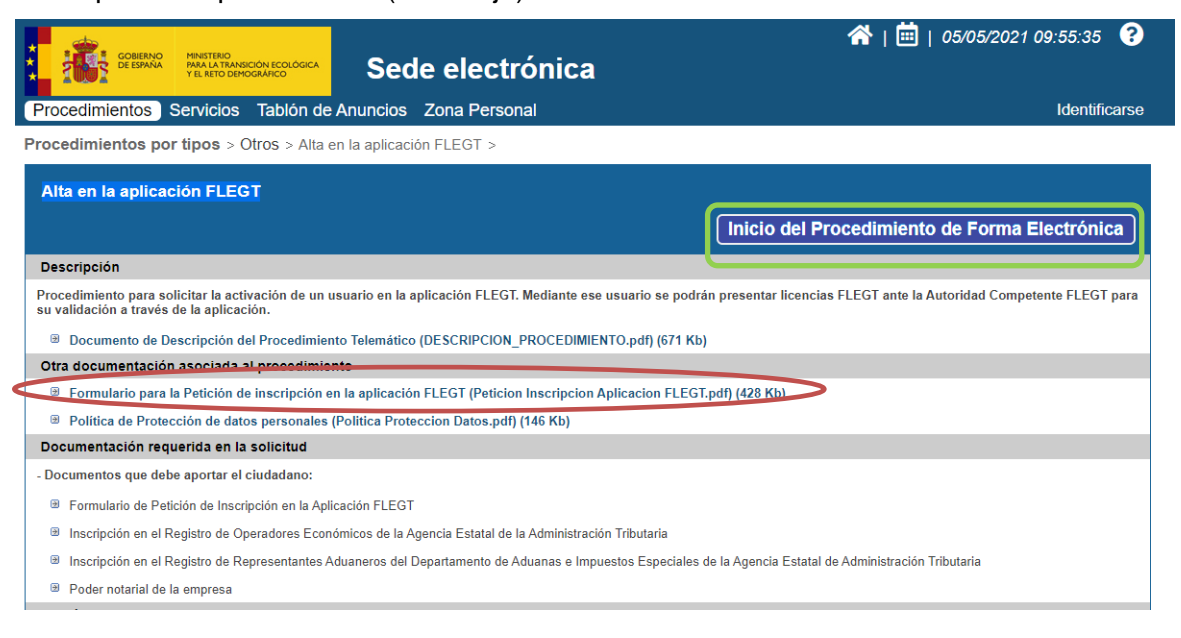

Los documentos que se deben presentar son los siguientes:

- Documento de "Petición de inscripción en la aplicación FLEGT" relleno con sus datos (disponible en la sede electrónica) (enmarcado en elipse roja): Los datos del formulario deben coincidir con los datos proporcionados en el formulario electrónico de Solicitud de alta como nuevo usuario completado en el paso anterior
- En su caso, copia del DNI de la persona que firma.
- En su caso, poderes que indiquen que la persona que firma representa a la empresa o entidad referenciada.
- En su caso, copia de la inscripción en el Registro de Representantes Aduaneros o de Operadores económicos del Departamento de Aduanas e Impuestos Especiales de la Agencia Estatal de Administración Tributaria.

Para la presentación de los documentos:

Pulse en el botón verde "Inicio del Procedimiento de Forma Electrónica" (enmarcado en verde en la imagen superior) y siga los pasos e incorpore al sistema todos los documentos antes descritos.

#### **4. Finalización del proceso de alta.**

- Una vez recibida y comprobada la documentación, su usuario será activado en la aplicación FLEGT, integrándose directamente en el sistema CAS-REGEUS.
- Recibirá un correo de registro en el sistema del remitente [regeus@mapama.es](mailto:regeus@mapama.es) con el asunto: *"Alta de usuario para acceder a aplicaciones MAPA/MITECO"* Correo con sus credenciales e indicaciones para la activación de su usuario en REGEUS y obtener la contraseña. (Esto sólo lo tendrá que realizar una única vez para confirmar su registro en REGEUS, luego podrá entrar directamente a través de la aplicación FLEGT).

En el [Anexo I](#page-28-1) al final del documento pueden consultar como proceder para activar su usuario en REGEUS.

NOTA 1.- Si Ud. (su DNI) ya estaba en el sistema REGEUS (por estar dado de alta en otra aplicación) no recibirá este correo, debiendo utilizar el usuario (su DNI) y contraseña que REGEUS le proporcionó en su día.

NOTA 2.- Si no recibe el correo, no recuerda si su usuario (DNI) estaba en el sistema REGEUS o no recuerda la contraseña, debe de pulsar en "¿*Ha olvidado su contraseña*?" en la pantalla inicial de la aplicación EUTR.

 Ya podrá acceder a la aplicación FLEGT (a través de la primera pantalla de 'Iniciar sesión') para presentar las solicitudes de validación de licencias FLEGT.

## <span id="page-6-0"></span>*4. Consulta de las solicitudes de validación de licencias*

Una vez se accede a la aplicación aparece el apartado **'Mis solicitudes'**. En este módulo se pueden consultar todas las solicitudes del usuario e introducir nuevas solicitudes.

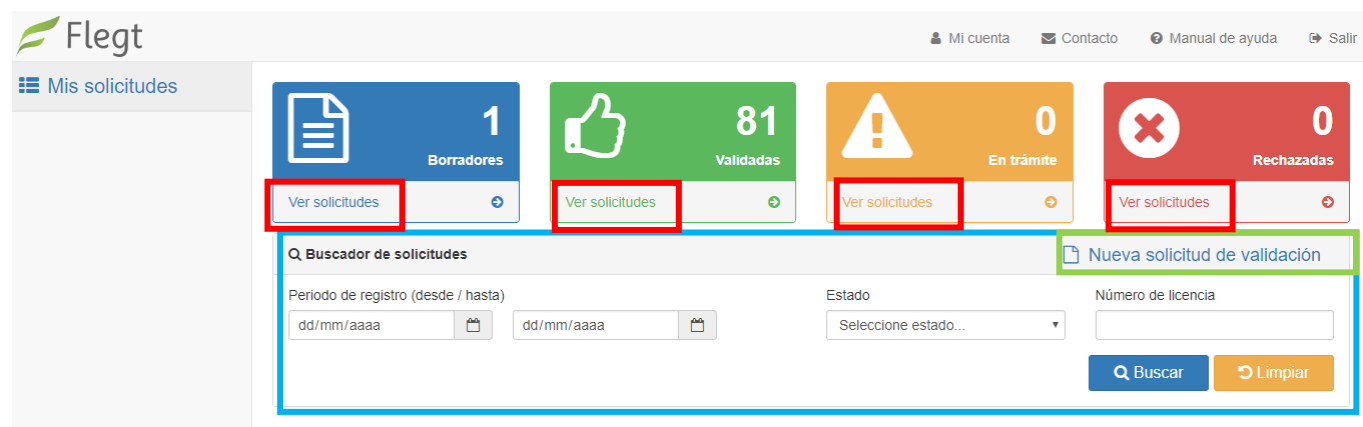

**Opciones directas de consulta**. En los cuatro recuadros superiores se remarcan las solicitudes que están en alguno de los estados que les pueden interesar:

- 'Borradores': solicitudes de validación iniciadas, pero aún no presentadas ante la Autoridad Competente FLEGT en España.
- 'Validadas': solicitudes de validación que están en alguno de los estados de resolución positiva.
- 'En trámite': solicitudes de validación presentadas y que aún están en trámite de resolución.
- 'Rechazadas': solicitudes de validación con resolución negativa.

Pulsando el botón 'Ver solicitudes' (enmarcados en rojo en la imagen superior) asociado a **cada estado,** le aparecerá un listado de todas las licencias que el usuario haya introducido y que se encuentren en dicho estado.

**Buscador de solicitudes**: Es el buscador de todas sus solicitudes, que puede filtrar las solicitudes por fecha, estado y por 'Numero de licencia' (Enmarcado en azul en la imagen anterior).

**Nueva solicitud de validación** (enmarcado en verde en la imagen anterior): Botón para la introducción de una nueva solicitud de validación de licencia FLEGT.

## <span id="page-6-1"></span>**4.1.Buscador de solicitudes de validación de licencias FLEGT**

Lo primero que aparece al entrar en 'Mis solicitudes' es un buscador de solicitudes de validación de licencias, que sirve para hacer un seguimiento del estado de tramitación de su solicitud, o para continuar editando una solicitud (si esta estuviera en fase borrador) o presentarla.

Existen dos acciones disponibles:

- **Buscar** (señalado en rojo en la siguiente imagen): para buscar las solicitudes con los filtros propuestos. Se eligen los criterios de búsqueda (por fecha, por estado de validación y/o por número de licencias FLEGT) y se pulsa el botón 'Buscar'.
- **Limpiar**: para limpiar los criterios de búsqueda.

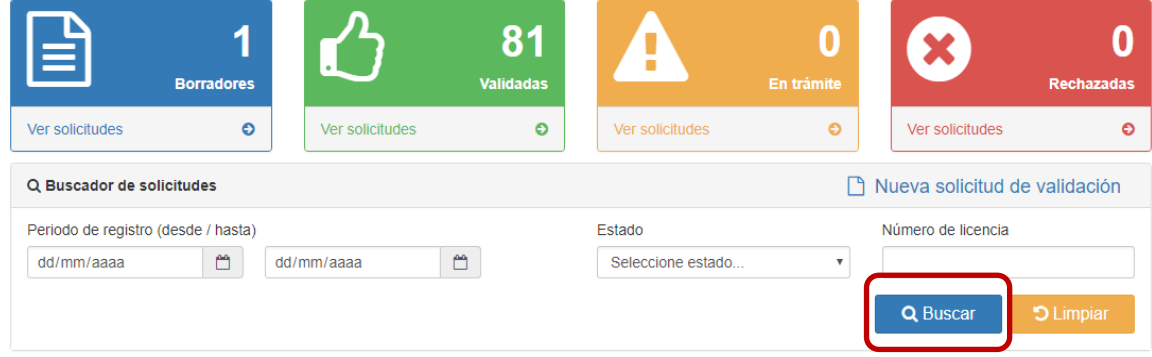

Pulsando el botón 'Buscar' aparecerá un listado de solicitudes del que se elegirá la licencia que se quiere consultar/seguir editando. Pulsando en 'Mostrar filtros' (enmarcado en rojo en la siguiente imagen) aparecerán de nuevo todas las opciones del buscador para realizar una nueva búsqueda.

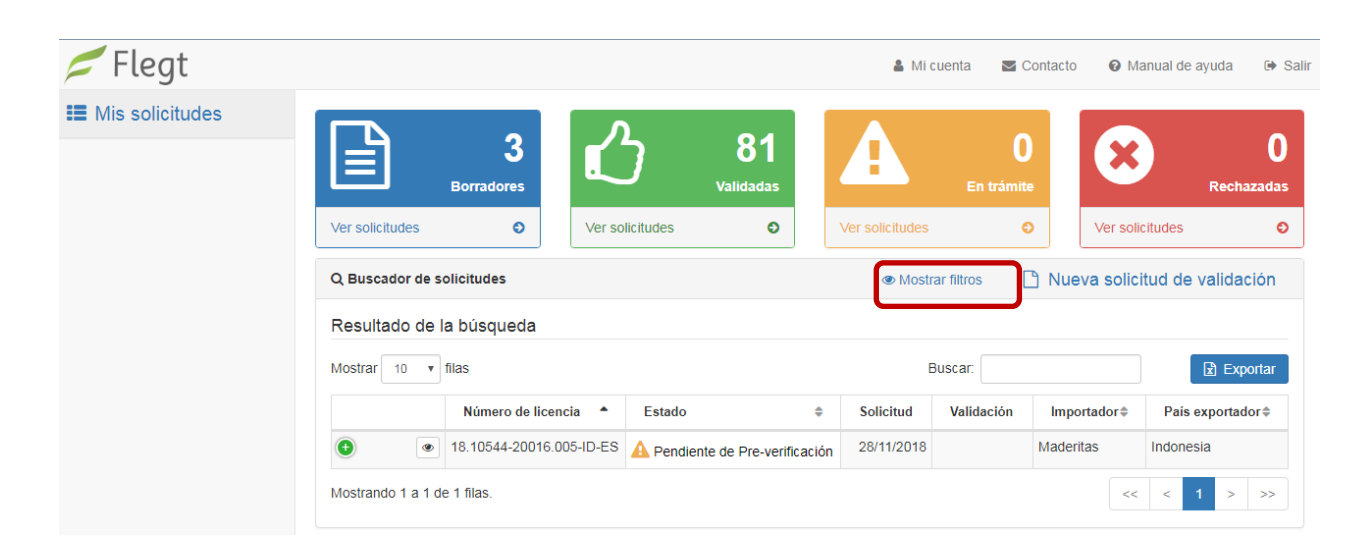

## <span id="page-7-0"></span>**4.2.Consulta de Licencias FLEGT electrónicas - TRACES**

El importador o su representante pueden consultar en cualquier momento una licencia FLEGT electrónica generada por la autoridad emisora. De esta manera, se podrá comprobar el estado de la licencia y se podrá descargar la misma. Para esto, y dentro del perfil de SOLICITANTE, se deberán seguir los siguientes pasos:

1. Hacer clic en el apartado "Consultar en TRACES" de la pantalla principal de este perfil.

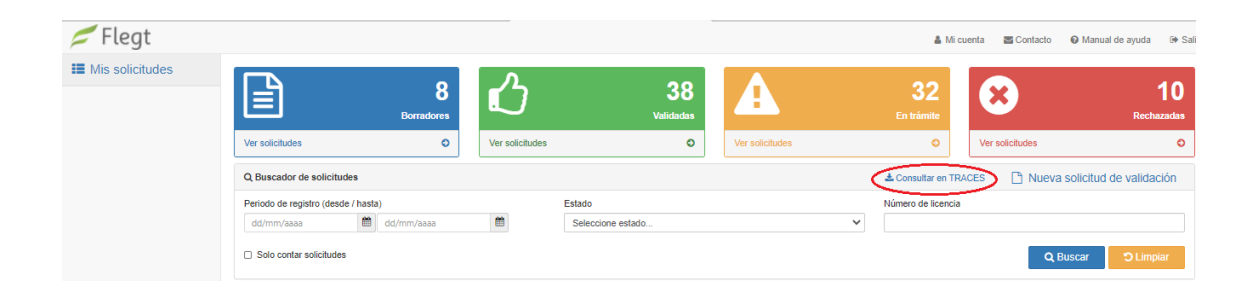

2. Tras hacer clic, aparecerá una ventana en la que se nos pedirán los siguientes datos: **número de licencia, número de verificación** (que será aportado previamente por el exportador) y **el país exportador.**

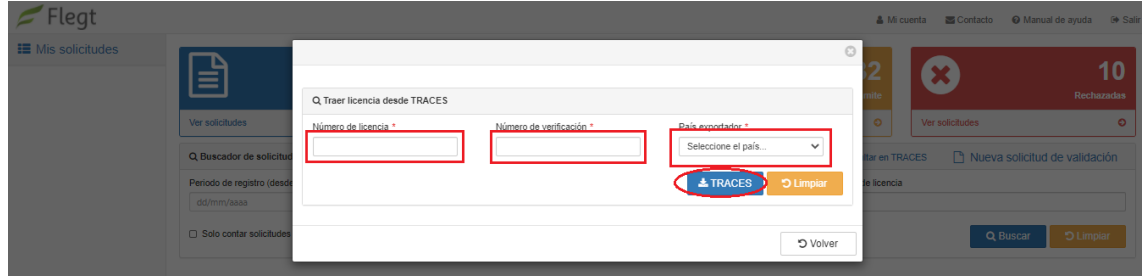

3. Una vez completados los campos, se hará clic en el botón "TRACES", y se abrirá una pantalla en la que se nos permitirá visualizar los datos relativos a la licencia, visualizar los ejemplares del nº1 al nº7 de la licencia FLEGT (botón "Licencia"), o descargar la licencia en formato PDF (botón "Descargar").

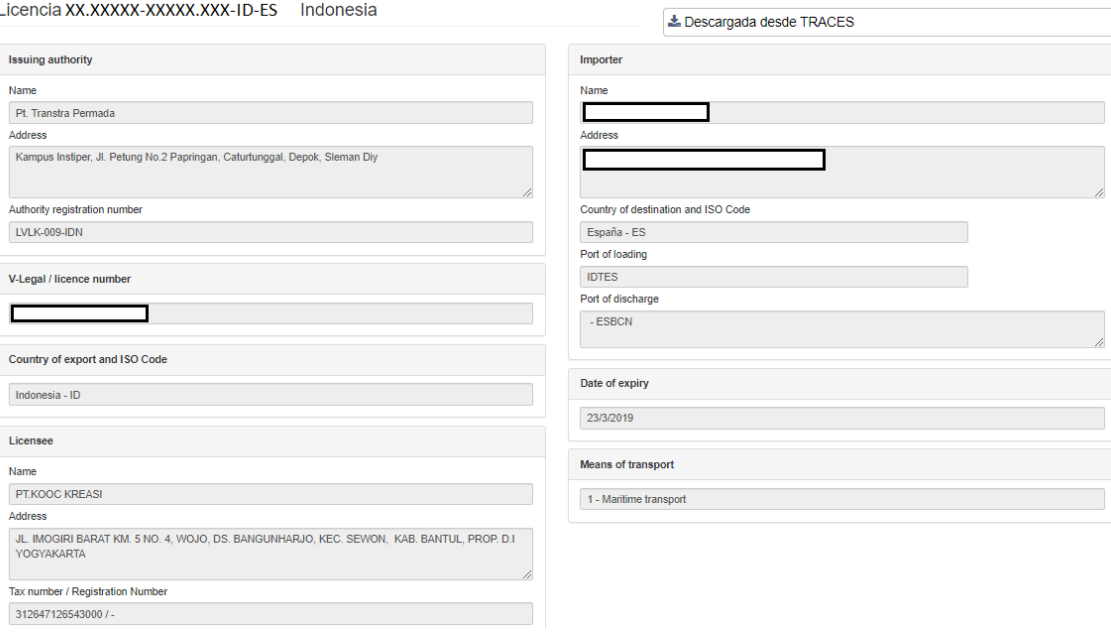

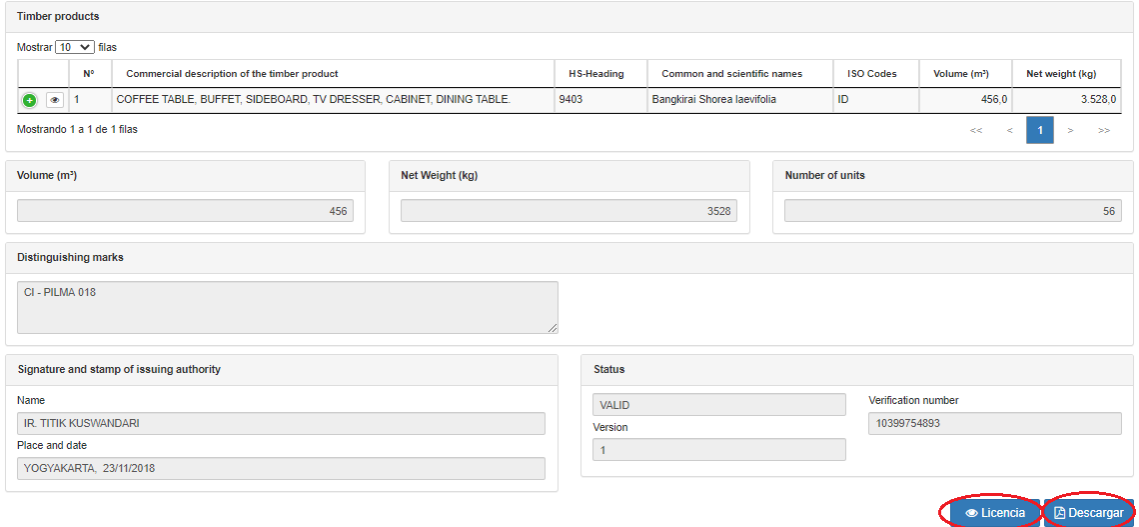

# <span id="page-9-0"></span>*5. Nueva solicitud de validación de Licencias FLEGT*

## <span id="page-9-1"></span>**5.1.Nueva solicitud de validación de licencia FLEGT electrónica – TRACES**

Para crear una nueva solicitud de validación de licencia FLEGT con el nuevo sistema de licencias electrónicas, una vez dentro del perfil de solicitante en la aplicación FLEGT, se seguirán los siguientes pasos:

1. Hacer clic en el apartado "Nueva solicitud de validación" para seguidamente hacer clic en la opción "Traer licencia desde TRACES".

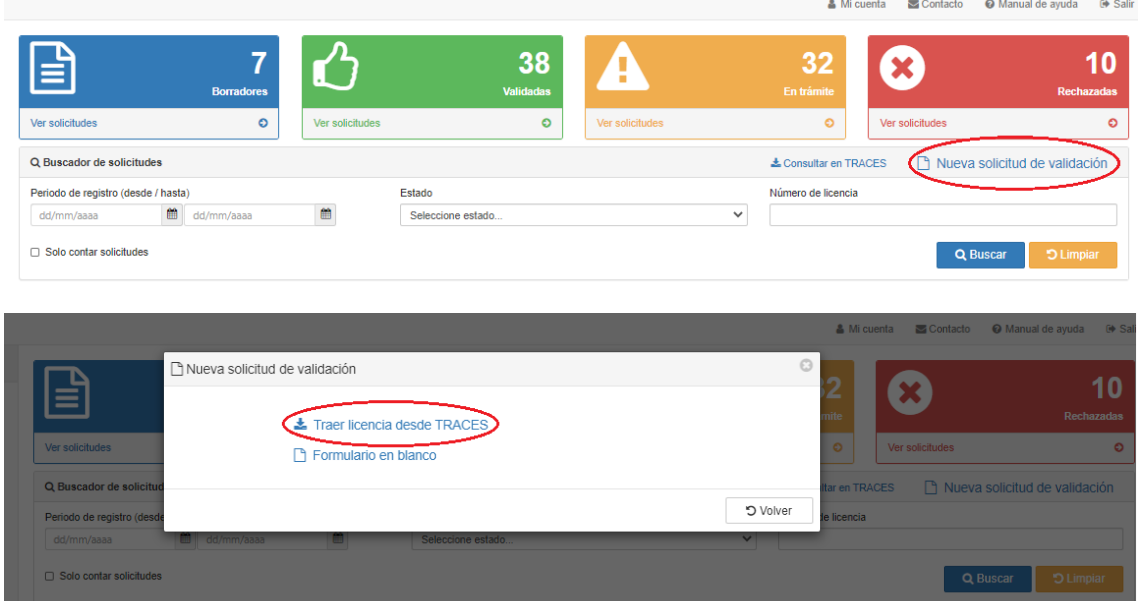

2. Tras esto, se abrirá una nueva ventana que se pedirán los siguientes datos:

#### a. **Nº de licencia**

**IMPORTANTE:** Un envío corresponde a una licencia. No se pueden presentar dos peticiones de validación con el mismo número de licencia.

b. **Nº de verificación** (aportado por el exportador)

#### c. **País exportador**.

Una vez completados estos campos, se procederá a hacer clic en el botón azul "TRACES".

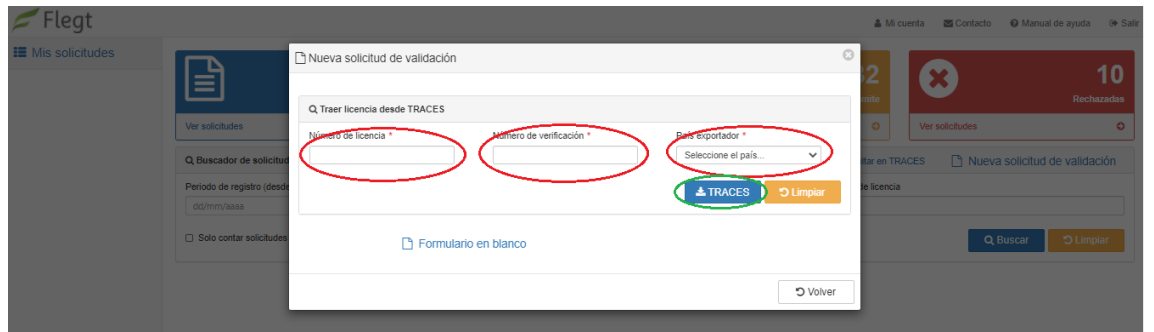

Si el número de verificación introducido no es correcto, aparecerá un mensaje de error (como el que se muestra más abajo) y no se mostrarán los datos de la licencia consultada.

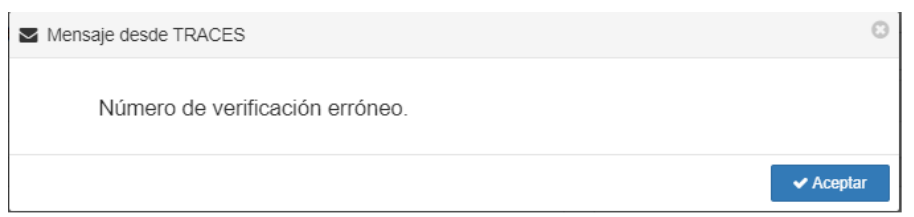

Asimismo, si la licencia que se quiere consultar ha sido CANCELADA, al introducir los datos de la misma se mostrará el siguiente mensaje y no se podrá consultar la información de la licencia:

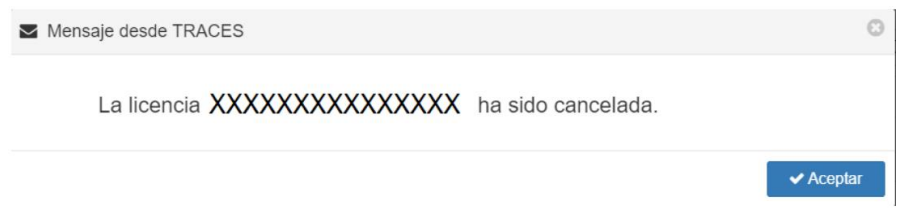

3. En el caso de que la licencia sea VÁLIDA, y tras introducir los datos correctamente, se mostrará la información relativa a la licencia y se dará la opción de visualizar los distintos ejemplares (del nº1 al nº7) de la licencia en el mismo navegador (botón "Licencia") o descargarlos como documento PDF (botón "Descargar"). Una vez comprobada la información relativa a la licencia, podremos generar el borrador de solicitud haciendo clic en "Borrador".

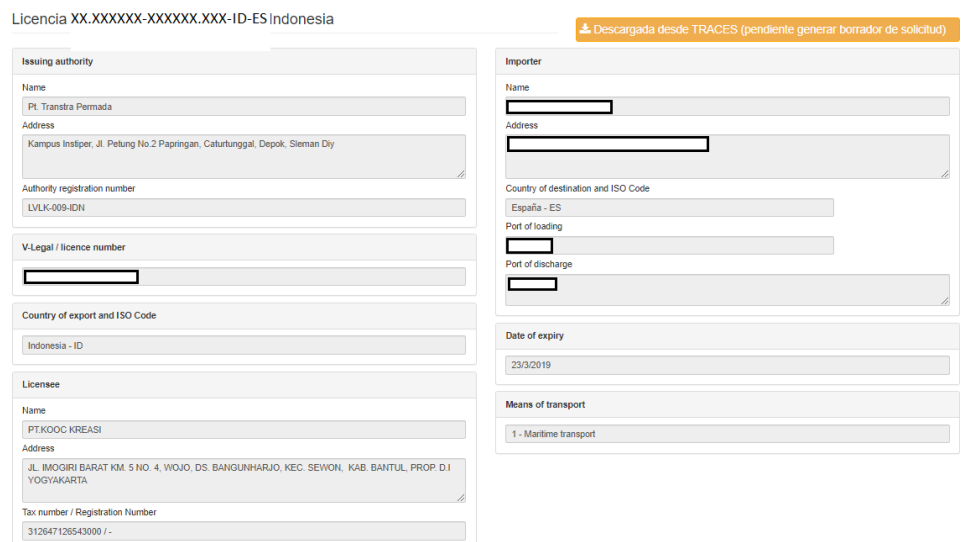

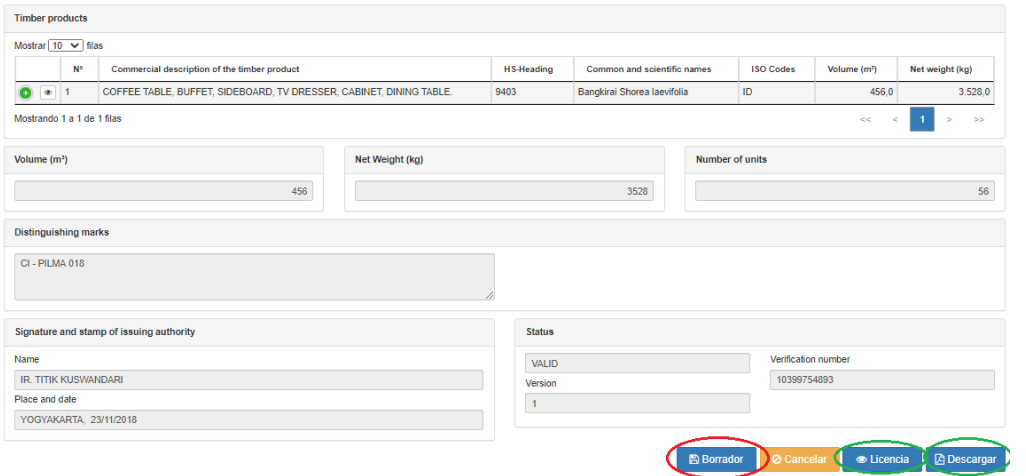

4. Tras hacer clic en el botón "Borrador", **será necesario editar y completar una serie de campos relativos a la licencia que no se rellenan de manera automática**; si hubiese algún cambio en la información relativa a la transacción comercial tras la emisión de la licencia también se podrá editar en la solicitud en este paso.

#### Entre la **información a completar, se encuentra:**

- a) **Los datos del importador**: se deberá elegir el importador y/o cumplimentar los campos relativos a la denominación de la empresa importadora (o apellidos y nombre de la persona física), el EORI/NIF/NIE, la dirección de la sede social de la empresa, la provincia, la localidad, el código postal y el correo electrónico de contacto del importador.
- b) **El puerto aduanero en el que se va a realizar el despacho**
- c) **La información relativa a los productos**: a pesar de que las líneas de producto se cargarán de manera automática en el borrador, los campos relativos al país de aprovechamiento y a las especies deberán ser completados por el solicitante. Además, será necesario revisar los códigos SA de los productos, ya que existe la posibilidad de que se den discrepancias entre los códigos SA consignados en origen y los que serán utilizados en el despacho de la mercancía.

NOTA. - Revise las líneas de producto cargadas. En el caso de no se hubiesen cargado de manera automática todas las líneas de producto consignadas en la Licencia FLEGT, las líneas restantes deberán ser añadidas de manera manual, y para ello se deberán seguir los pasos detallados en el **apartado 6.2.3** de este documento.

d) **La documentación relativa al envío**: esta se deberá añadir siguiendo los pasos descritos en el **apartado 6.2.4** de este manual, y deberá constar, al menos, de los siguientes documentos:

**IMPORTANTE:** la solicitud de validación de la licencia debe ir acompañada por, al menos, la documentación listada a continuación (por lo que le recomendamos que la tengan preparada en el momento de realizar la solicitud):

o En el caso de ser un representante actuando en nombre del importador, **el documento que acredite dicha representación** (frente a las administraciones públicas en general, o frente a la autoridad competente FLEGT en particular). Si lo ha entregado con anterioridad, puede indicar cuándo y ante qué órgano de las Administraciones Públicas presentó dicha acreditación. En el **[Anexo III](#page-31-1)** puede encontrar un modelo orientativo de autorización.

- o **Copia del DNI, NIF o NIE** de la persona que firma el documento que acredita la representación.
- o En caso de persona jurídica, copia **de documentación pertinente** (poderes de la empresa, inscripción en registro mercantil, documentación fiscal, etc.) que demuestre que la persona que firma dicha representación puede actuar en nombre de la empresa importadora.
- o **Lista de embarque o en su defecto factura comercial**. Es necesario que **el documento refleje los pesos de los productos de forma individual**, para que pueda contrastarse con la licencia.
- o **Conocimiento de embarque**.
- 5. Una vez completados y revisados los campos relativos a la licencia, se deberá hacer clic en el botón "Presentar". Tras hacer clic en este botón, se mostrará una pantalla (ver siguiente imagen) en la que se informará de la **imposibilidad de editar la solicitud una vez presentada**.

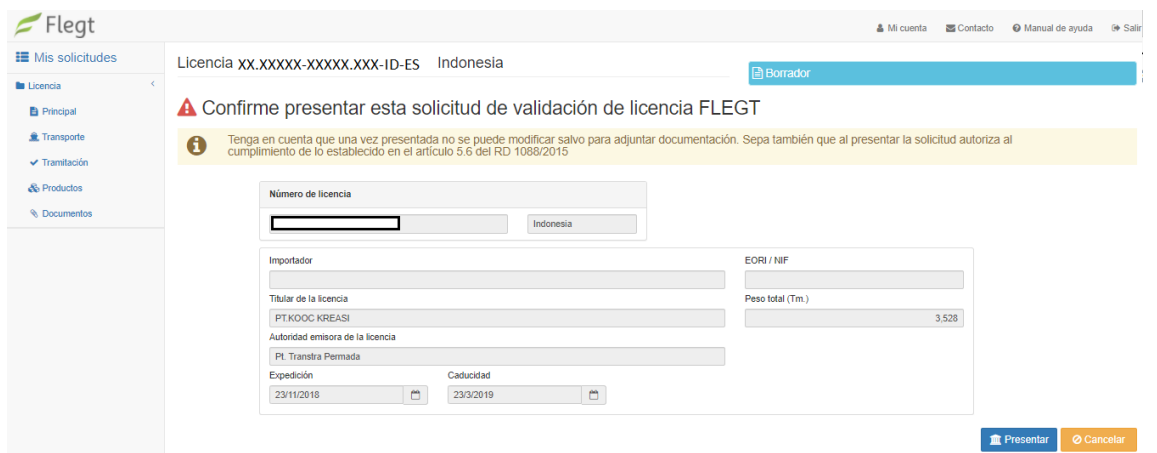

6. Seguidamente, se deberá volver a hacer clic en el botón "Presentar", para finalizar el proceso de presentación de la solicitud.

### **NOTA:** *Al presentar la solicitud autoriza al cumplimiento de lo establecido en el artículo 5.6 del RD 1088/2015*

**NOTA: En el caso de que existan campos incompletos o incorrectos, aparecerá una pantalla (ver siguiente imagen) indicando los errores o carencias de la solicitud que han de ser solventados para poder continuar con la presentación de la solicitud.**

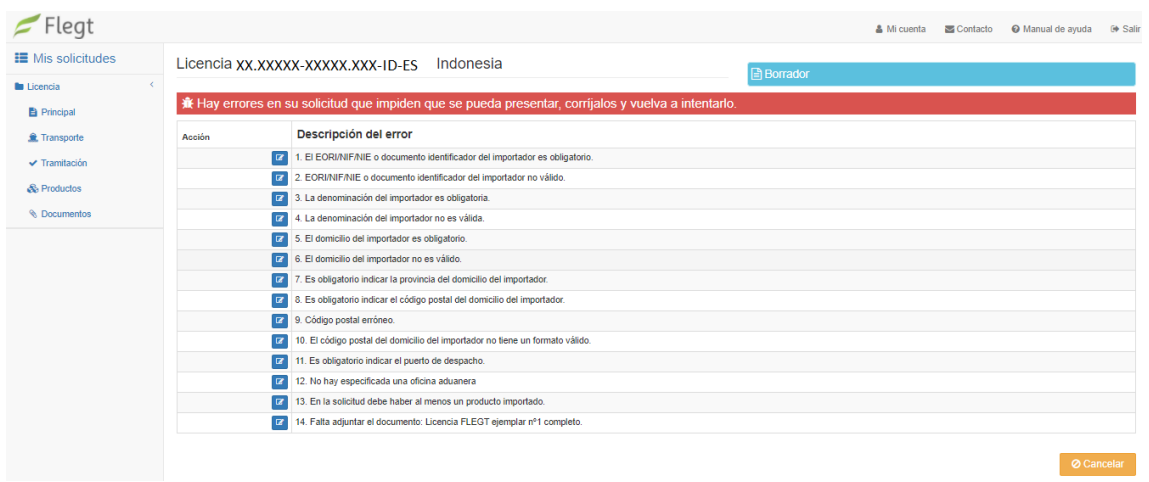

De no darse errores o campos sin completar en la solicitud, la solicitud quedará presentada a espera de ser validada por la Autoridad Competente FLEGT.

## <span id="page-13-0"></span>**5.2.Nueva solicitud de validación de licencias FLEGT en papel**

**Para comenzar a introducir nuevas solicitudes** de validación de licencias, se debe pulsar en 'Nueva solicitud de validación' (remarcado en rojo en la siguiente imagen)

**IMPORTANTE:** Debe completarse el formulario con la información que figura en la licencia FLEGT. En el **[Anexo II](#page-30-0)** encontrará un ejemplo de licencia FLEGT, con información útil para completar el formulario.

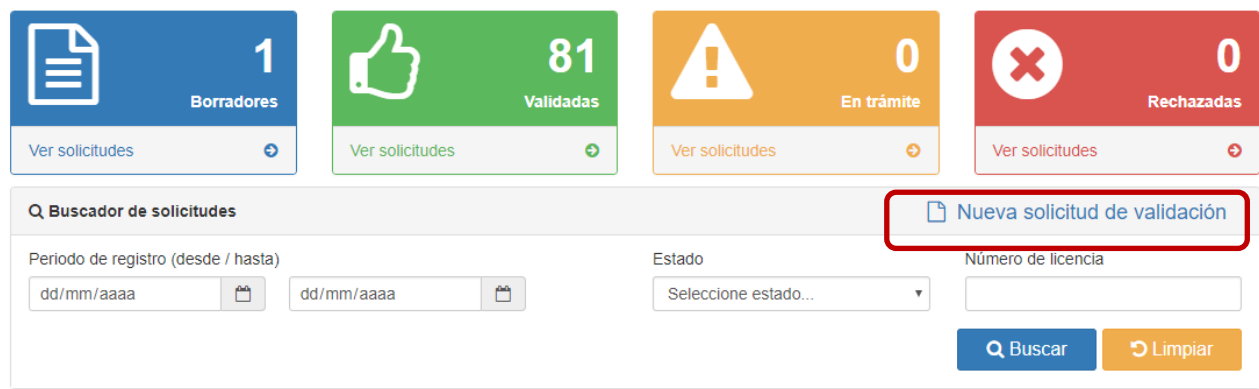

**IMPORTANTE:** la solicitud de validación de la licencia debe ir acompañada por, al menos, la documentación listada a continuación (por lo que le recomendamos que la tengan preparada en el momento de realizar la solicitud):

o **Copia nº1 de la licencia escaneada en color por las dos caras**, de calidad, en formato PDF. En la copia del reverso aparecerá un número de serie correspondiente a la hoja de papel.

Tengan en cuenta que, según establece el artículo 8 del reglamento 1024/2008, no se aceptarán tachaduras ni añadidos en las licencias.

o En el caso de ser un representante actuando en nombre del importador, **el documento que acredite dicha representación** (frente a las administraciones públicas en general, o frente a la autoridad competente FLEGT en particular). Si lo ha entregado con anterioridad, puede indicar cuándo y ante qué órgano de las Administraciones Públicas presentó dicha acreditación. En el **[Anexo III](#page-31-1)** puede encontrar un modelo orientativo de autorización.

- o **Copia del DNI, NIF o NIE** de la persona que firma el documento que acredita la representación.
- o En caso de persona jurídica, copia **de documentación pertinente** (poderes de la empresa, inscripción en registro mercantil, documentación fiscal, etc.) que demuestre que la persona que firma dicha representación puede actuar en nombre de la empresa importadora.
- o **Lista de embarque o en su defecto factura comercial**. Es necesario que **el documento refleje los pesos de los productos de forma individual**, para que pueda contrastarse con la licencia.
- o **Conocimiento de embarque**.

A continuación, se describe como introducir las solicitudes de validación de la licencia FLEGT.

## **5.2.1. Datos básicos de la licencia**

Al pulsar sobre 'Nueva solicitud de validación', aparecerán una serie de Cinco pantallas, donde debemos introducir los datos básicos de la licencia FLEGT.

- Acciones (botones arriba a la derecha, enmarcados en azul en la siguiente imagen):
	- **Continuar**: para guardar y continuar rellenando los datos de la solicitud una vez completada la primera pantalla.
	- **Cancelar**: para no guardar los datos.
	- **Retroceder**: para volver a la pantalla anterior. Aparecerá a partir del segundo paso.
- Apartados del Menú (izquierda):
	- **Mis solicitudes**: (enmarcado en rojo en la siguiente imagen) Si se pulsa en este apartado del Menú mientras se completan los datos básicos, se vuelve al Menú inicial y la solicitud que se estaba introduciendo **no quedará guardada**.

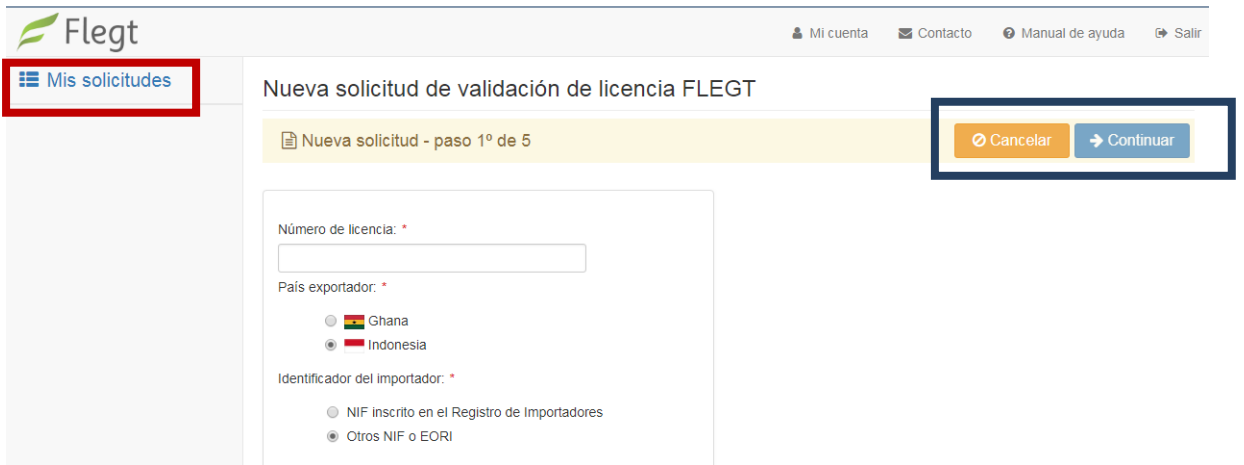

*Los campos marcados con un (\*) son obligatorios.*

**1.Primera pantalla: Paso 1 de 5**: datos iniciales para generar la petición de validación:

*Campos*:

Nº licencia: *casilla 3* de la licencia. Contiene 24 caracteres con el formato:

### **YY.NNNNN-SSSSS.CAB-ID-ES**

*[Año / Nº Licencia / Nº Auditor SVLK / Acreditación Autoridad emisora licencia / Código ISO de Indonesia (ID) / Código ISO de España (ES)]*

**IMPORTANTE:** Un envío corresponde a una licencia. No se pueden presentar dos peticiones de validación con el mismo número de licencia.

País exportador: *casilla 5* de la licencia FLEGT. Actualmente solo es Indonesia.

- $\triangleright$  Identificación importador: tiene que elegir entre las siguientes dos opciones:
	- *NIF registrado en Registro de Importadores*: si el importador está registrado en el Registro Nacional de Importadores del Ministerio y sus datos en dicho registro coinciden con los que constan en Aduanas.
	- *Otros NIF o EORI*: si el importador nacional no está registrado en el Registro Nacional de importadores o es un importador extranjero con EORI.

**IMPORTANTE:** Deben de rellenarse todos los campos de la solicitud de validación si el dato aparece en la licencia FLEGT. Aunque no tengan asterisco rojo, si aparece en la licencia son obligatorios.

### **2.Segunda pantalla: Paso 2 de 5:** datos del importador.

Se tienen que consignar los datos del importador que va a despachar la mercancía relacionada con esta solicitud. A fin de evitar posibles errores de despacho, se tiene que consignar la información del importador de la misma forma en la que se va a declarar frente a Aduanas – nombre (denominación), identificador (NIF, NIE o EORI).

NOTA: Los datos del importador figuran en la *casilla 2* de la licencia, sin embargo, no tienen por qué coincidir con los datos del importador final.

### **Importadores a los que representa**:

 $\%$  Si ya ha representado al importador con anterioridad:

Aparecerá un listado del importador/es a los que alguna vez el solicitante ha

representado. Se puede **elegir el importador** correspondiente pulsando en el botón (enmarcado en rojo en la imagen inferior), y entonces los datos del importador al que representa se rellenarán automáticamente en el cajón 'Importador al que representa en esta nueva solicitud'.

**NOTA:** Compruebe si son correctos los datos del importador, y en caso necesario, corríjalos.

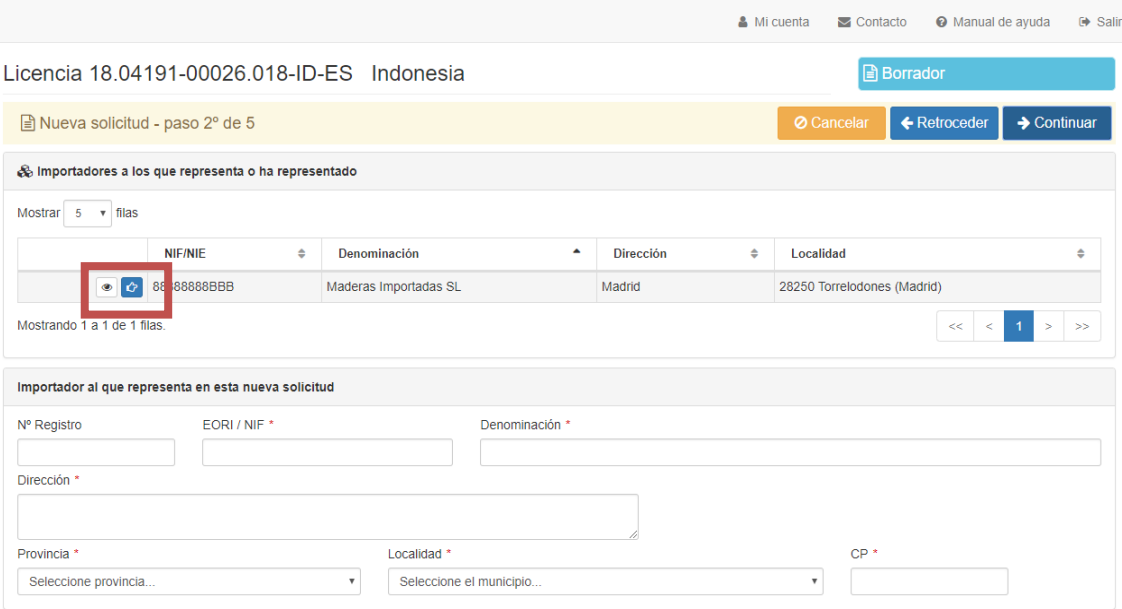

#### Si no tiene aún ningún representado, o no había representado antes al importador:

Si no tiene ningún importador representado aparecerá el mensaje "*La búsqueda no ha dado resultado*" (enmarcado en rojo en la siguiente imagen).

Deberá **introducir los datos del importador** en el cajón 'Importador al que representa en esta nueva solicitud' (enmarcado en azul en la imagen inferior).

Rellenar nombre (denominación), identificador (NIF, NIE o EORI) y dirección (domicilio social) del importador.

### **NOTA:** si el importador es una **persona física** se tiene que introducir primero los apellidos y luego el nombre.

NOTA: El 'Nº Reg.' hace referencia al Registro de Importadores del Ministerio. Si en la primera pantalla se ha elegido el 'Identificación importador' como 'NIF registrado en el Registro de Importadores', al introducir el NIF de la empresa importadora en esta segunda pantalla la información se rellenará automáticamente con la información que existe en dicho registro.

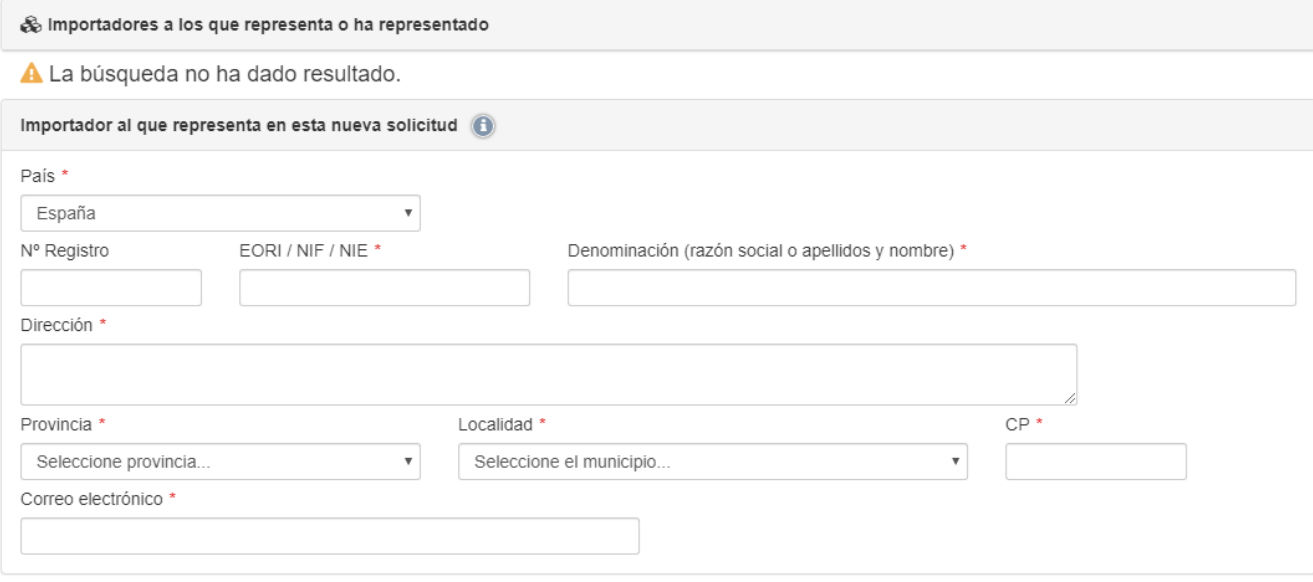

NOTA: Es importante señalar que, por defecto, el Pais del importador está marcado como "España". En el caso en que el importador sea extranjero y presente un nº EORI/NIF/NIE no emitido por las autoridades españolas, deberá seleccionarse de la lista desplegable el País de origen del mismo antes de rellenar el nº de identificación utilizado. Si no se hiciese así, el sistema detectaría la incongruencia y emitiría el mensaje de "EORI/NIF/NIE formato no válido".

#### **3.Tercera pantalla: Paso 3 de 5**: datos de la licencia.

 Titular de la licencia: *casilla 8* de la licencia FLEGT – es el exportador o proveedor que ha pedido la licencia en el país de origen.

 Autoridad competente emisora de la licencia: a rellenar con la información que aparece en la *casilla 1* de la licencia FLEGT. Se autocompleta eligiendo el campo 'Número de registro'.

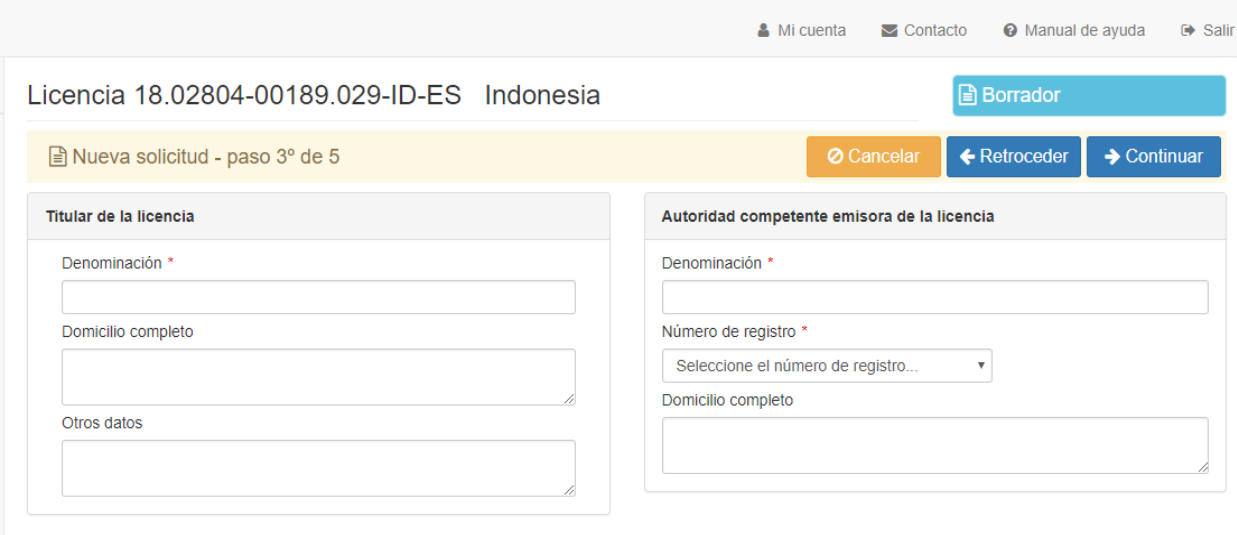

### **4.Cuarta pantalla: Paso 4 de 5**

Medios de transporte: *casilla 7* de la licencia FLEGT.

Puerto de entrada: rellenar el puerto aduanero de entrada de la mercancía previsto.

 Marcas distintivas: *casilla 17* de la licencia FLEGT (número del código de barras, número de factura, número de lote, número del conocimiento de embarque, etc.)

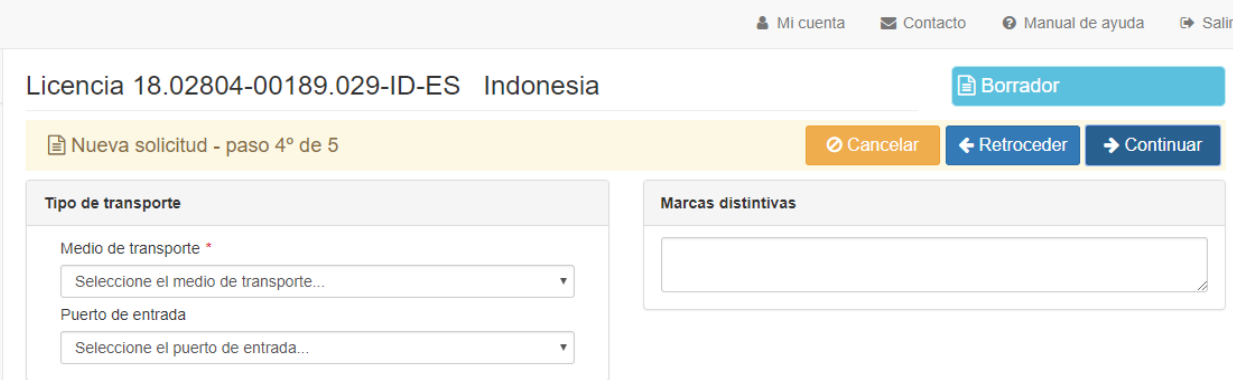

## **5.Quinta pantalla: Paso 5 de 5**

Fechas (de la licencia):

- o Fecha Expedición: *casilla 18* de la licencia FLEGT (fecha de firma).
- o Fecha Caducidad: *casilla 4* de la licencia FLEGT.

 Firma de la autoridad emisora: *casilla 18* de la licencia FLEGT (nombre y lugar de la firma).

 Otra información: *casilla 2* de la licencia FLEGT (país de destino, país de tránsito, valor total del envío, puerto de entrada, fecha estimada de llegada, etc.). La información debe ir separada por (;).

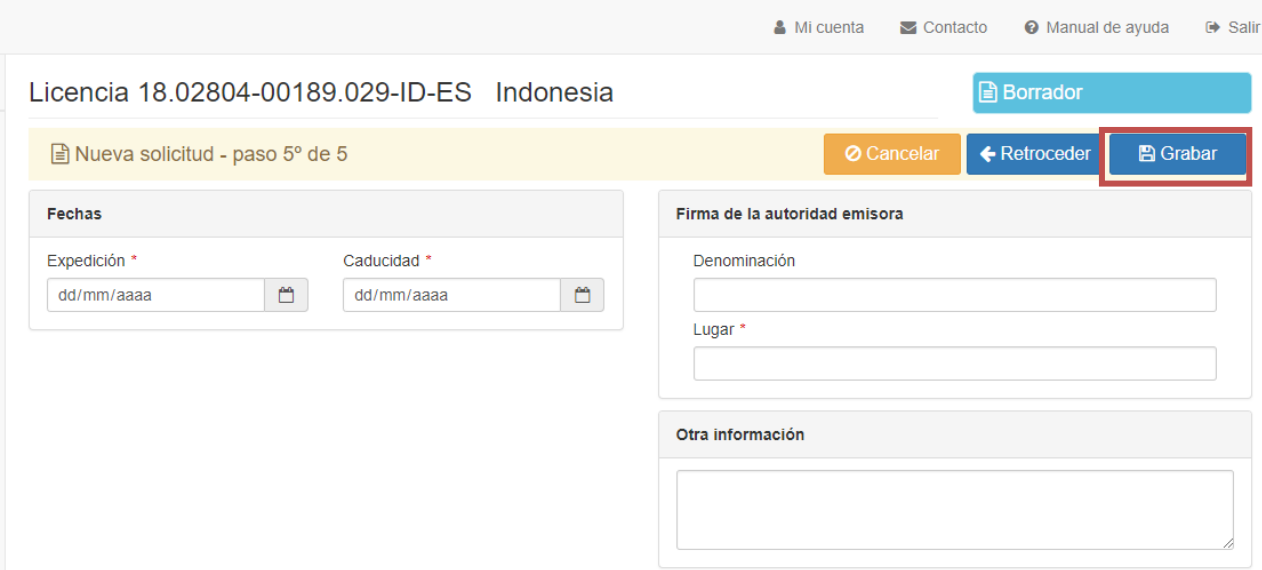

En esta última pantalla de datos básicos, aparece en acciones disponibles (botones superiores a la derecha) un nuevo botón:

 **Grabar** (botón enmarcado en rojo en imagen superior): aparece sólo en el paso 5, para guardar la información básica de la licencia, y continuar introduciendo los datos en la solicitud.

**NOTA**: si hay errores en la solicitud, se enumerarán y no permitirá guardar hasta que sean corregidos.

### **5.2.2. Datos de los productos y documentos**

Una vez pulsado 'Grabar' aparecen el resto de los apartados de la solicitud en el menú (remarcado en rojo a la izquierda de la siguiente imagen). Las opciones a partir de este punto son: continuar rellenando los datos de los productos de la licencia y adjuntar documentación, volver a alguno de los apartados ya completados (principal, transporte y tramitación), o volver al listado de solicitudes (en el apartado 'Mis solicitudes'). Si sale de esta solicitud se quedará guardada como 'Borrador'.

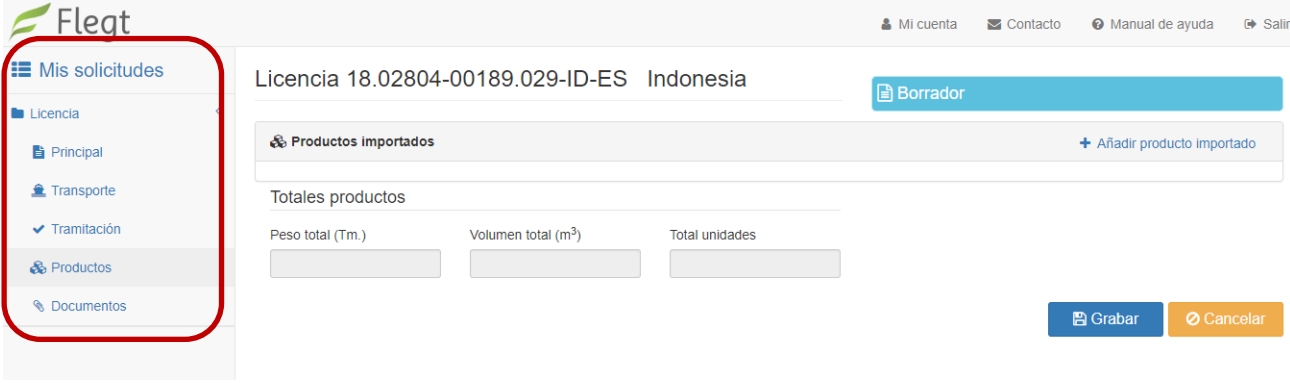

#### Apartados del Menú:

- **Mis solicitudes:** Si se pulsa en este apartado del Menú, se vuelve al Menú inicial. La licencia que se estaba introduciendo quedará guardada en **'Borradores'**, para que pueda continuarse con ella.
	- **Licencia**: aparecen los siguientes sub-apartados/pasos de la solicitud de validación de la licencia que se han rellenado / se están rellenando:
		- **Principal**: con los datos del Importador, Titular de la licencia y Autoridad competente emisora de la licencia.
		- **Transporte**: con los datos del Medio de transporte, el Puerto de entrada y las Marcas distintivas.
		- **Tramitación**: con las fechas de expedición y caducidad de la licencia, así como las fechas de alta de la solicitud, de petición de validación de la licencia (de presentación) y de validación de la licencia por parte de la Autoridad Competente FLEGT en España.
- **Productos:** con los datos de los productos consignados.
- **Documentos**: con la información de los documentos adjuntados a la solicitud.

Se podrán editar todos los datos de la solicitud, menos el número de licencia, hasta la presentación de la solicitud.

## **5.2.3. Pantalla Productos:**

Cuando se pulsa 'Grabar' en el paso 5º, aparece directamente la pantalla para ir introduciendo los productos que cubre la licencia FLEGT que se presenta para su validación.

En la pantalla irán apareciendo las líneas de productos que se vayan añadiendo y se calculará automáticamente el total del peso, volumen y unidades que cubre la solicitud.

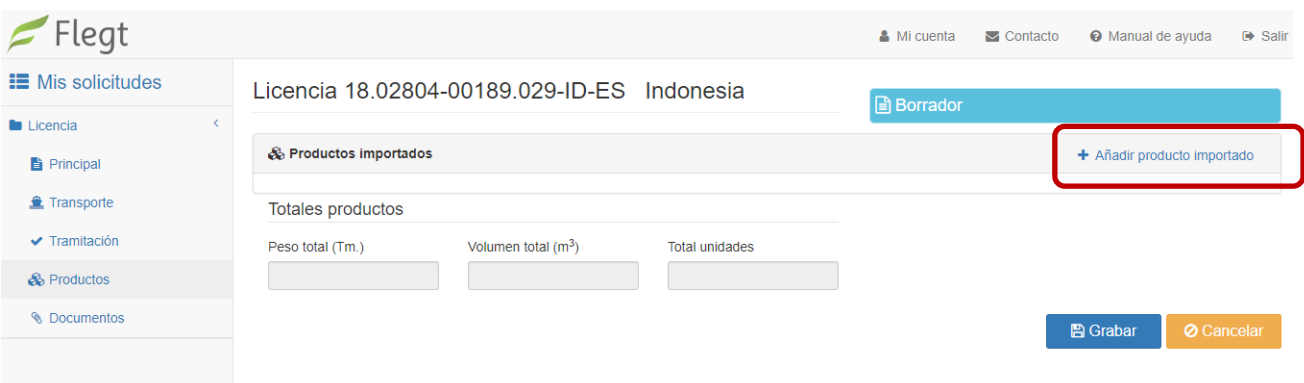

Acciones disponibles:

- **Añadir producto importado** (enmarcado en rojo en el centro derecha de la imagen anterior)**:** para la introducción de una nueva línea de productos.
- **Grabar**: para ir guardando la información.
- **Cancelar:** para no guardar los datos y salir de la solicitud.

### *Añadir producto importado:* (una línea por cada producto)

Una vez pulsado "Añadir producto importado" aparece una pantalla donde se introducirá la información de los productos que vienen en la licencia FLEGT (información que figura en las casillas 9 a la 16 de la licencia, o si hay más de una línea de producto, en la tabla del Anexo a la licencia, segunda hoja y posteriores).

**NOTA***:* Si en la licencia aparece la palabra "ENCLOSED" en las casillas 9 a la 16, los datos de los productos se encuentran en el "ATTACHMENT V-LEGAL DOCUMENT" (segunda hoja y posteriores de la licencia).

Acciones disponibles (botones inferiores derecha):

- **"Aceptar"**: se reflejará el nuevo producto en la pantalla de los productos ver imagen.
- **"Cancelar"**: se cancelará el producto introducido.

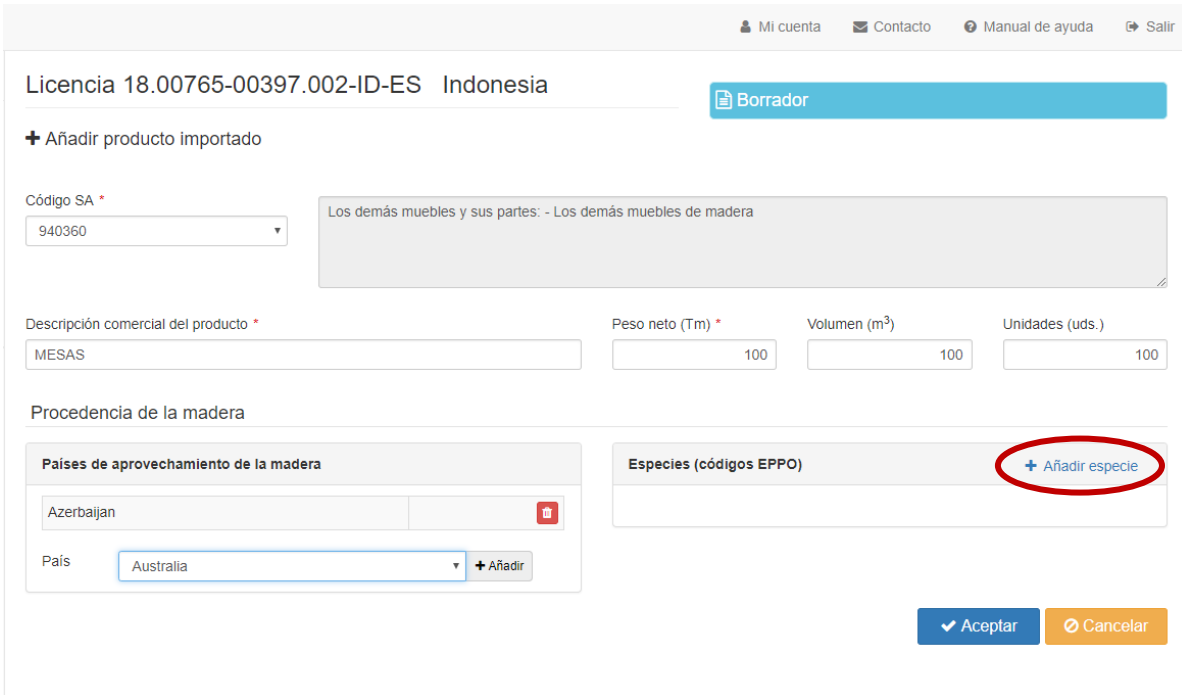

*Campos* a rellenar con los datos de cada línea de producto:

 Descripción comercial del producto: *casilla 9* de la licencia FLEGT de cada producto. La licencia DEBE de venir en inglés. En caso de que la descripción de los productos sólo esté en Bahasa, se debe solicitar una traducción al inglés a la autoridad indonesia que ha emitido la licencia. Este documento de traducción también debe acompañar a la solicitud de validación de licencia a través de la pestaña 'documentos'.

**NOTA***:* Si aparecen en la licencia varias líneas de producto con el mismo código SA, se pueden agrupar en la solicitud las cantidades de producto (peso, volumen, unidades únicamente cuando las especies y los países de aprovechamiento sean los mismos*.*

 Código SA: *casilla 10* de la licencia FLEGT de cada línea de producto. Al elegir el código sale automáticamente su descripción.

*NOTA 1*: En la solicitud de validación de la licencia sólo se consignarán y sólo se validarán los códigos que cubre el Acuerdo Voluntario de Asociación (AVA) con el país que emite las licencias (la aplicación sólo deja introducir los códigos SA recogidos en el AVA). Estos códigos del Sistema Armonizado, de 4 o 6 dígitos, son los que aparecen en el Reglamento Delegado (UE) 2016/1387 de la Comisión de 9 de junio de 2016, que modifica el Anexo I y III del AVA con Indonesia, actualizados en el 2017 en consonancia con el Reglamento de Ejecución (UE) 2016/1821 de la Comisión de 6 de octubre de 2016 por el que se modifica el anexo I del Reglamento (CEE) nº 2658/87 del Consejo, relativo a la nomenclatura arancelaria y estadística y al arancel aduanero común.

*NOTA 2:* Aunque los códigos que se tengan que consignar en la Declaración Aduanera (DUA) podrán estar más disgregados y tener más dígitos al ser códigos TARIC, deben estar acordes con los códigos SA de la licencia FLEGT.

**IMPORTANTE:** En el supuesto de que exista alguna discrepancia entre los códigos que figuran en la licencia FLEGT y los códigos a declarar en Aduanas, es necesario que **rellene la información de cambio de código SA entre licencia y solicitud que aparece en el [Anexo IV](#page-32-0)**, y lo adjunte en la pantalla de documentos**.**

Peso neto (Tm): **casilla 15** de la licencia.

**IMPORTANTE:** Hay que consignar el peso en 'Tm' (en la licencia aparece en kg).

- Volumen (m3): *casilla 14* de la licencia.
- Unidades (uds): *casilla 16* de la licencia

**NOTA:** las licencias usan el punto como separador decimal en las cantidades, en la solicitud de validación debe utilizarse la coma**.**

 Países de aprovechamiento: *casilla 12* de la licencia. Se tienen que ir introduciendo uno a uno los países de aprovechamiento de la madera por producto. Se elige desplegando con la flecha [] el 'País de aprovechamiento' y se pulsa [**+Añadir**] para añadirlo. Van apareciendo el listado de países. (enmarcado en azul en la imagen siguiente).

El país de aprovechamiento es el país en donde se ha cortado la madera.

Si no está especificado el país de aprovechamiento en el producto no se añade ninguno.

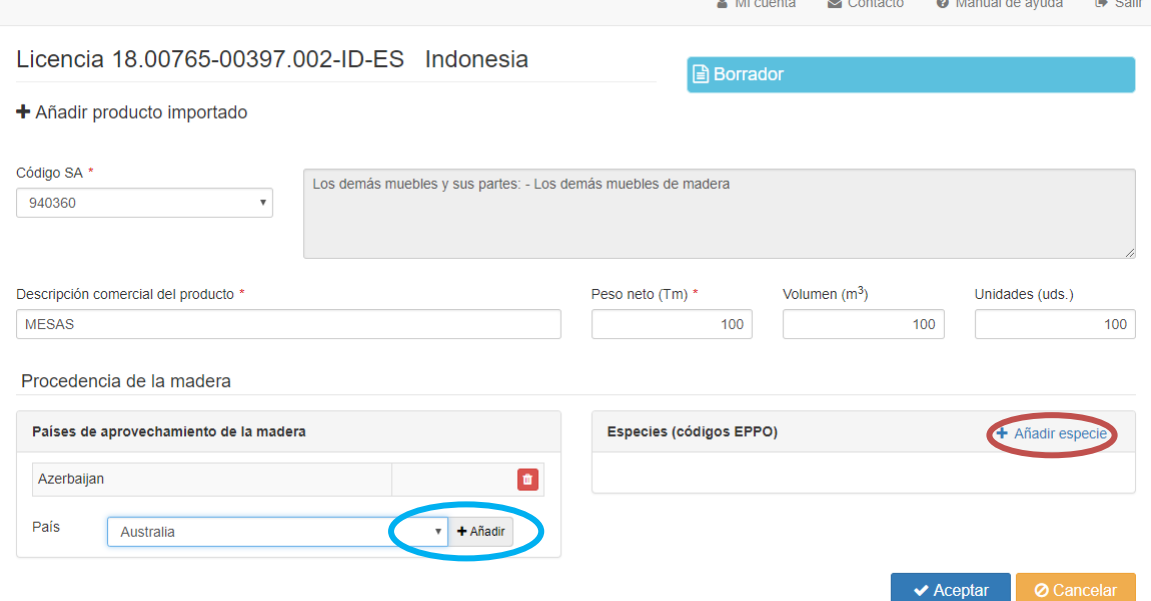

 Especies: *casilla 11* de la licencia. Se tienen que ir introduciendo una a una las especies de la madera que aparecen por producto.

Si no está especificada la especie en el producto no se añade ninguna.

Para introducir una especie hay que pulsar "*Añadir especie*" (enmarcado en rojo en la imagen anterior). Aparecerá una nueva ventana con el campo 'Descripción EPPO'. Aquí hay que poner en parte o todo el nombre común o científico de la especie, en inglés o en español, o el código EPPO. Se pulsa '*Buscar*' y aparecerá un listado de posibilidades.

Se elige la opción **de la especie** correspondiente pulsando en el botón <sup>(c)</sup> (enmarcado en rojo en la imagen inferior), y se rellenará automáticamente los datos de la especie.

Se añadirán tantas especies como aparezcan en la línea de producto de la licencia.

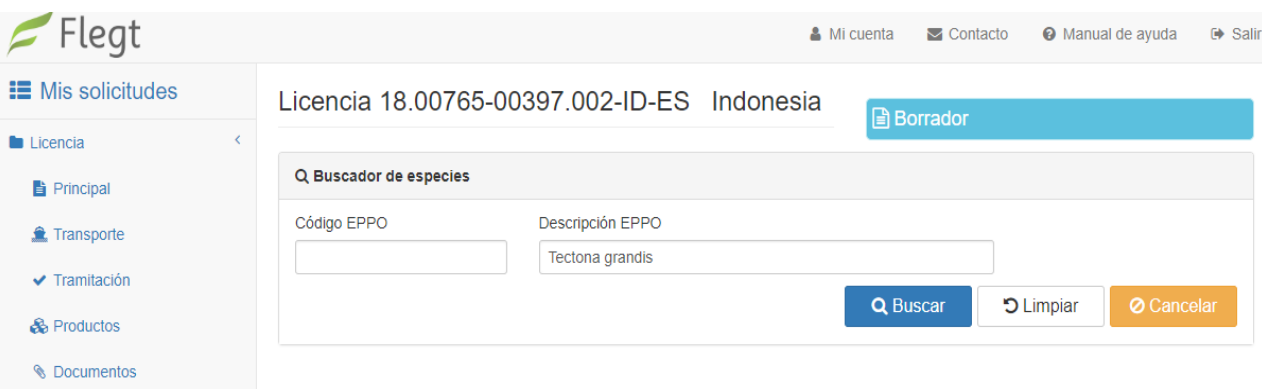

Se elige la correcta pulsando el botón (comarcado en rojo en la imagen siguiente).

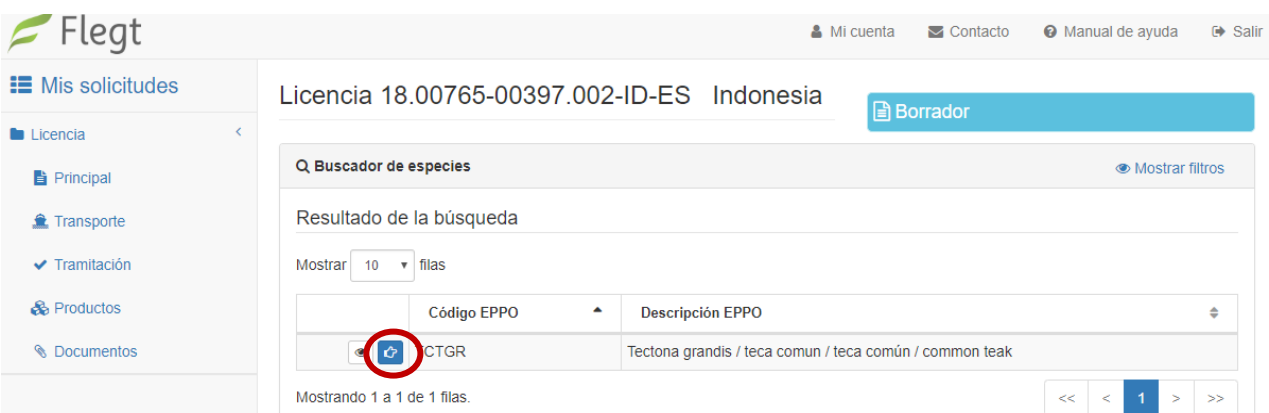

**NOTA**: Si la especie que aparece en la licencia no aparece en el listado, es necesario ponerse en contacto con el administrador de la aplicación a través del correo [bzn](mailto:bzn-licenciasFLEGT@miteco.es)[licenciasFLEGT@miteco.es](mailto:bzn-licenciasFLEGT@miteco.es)

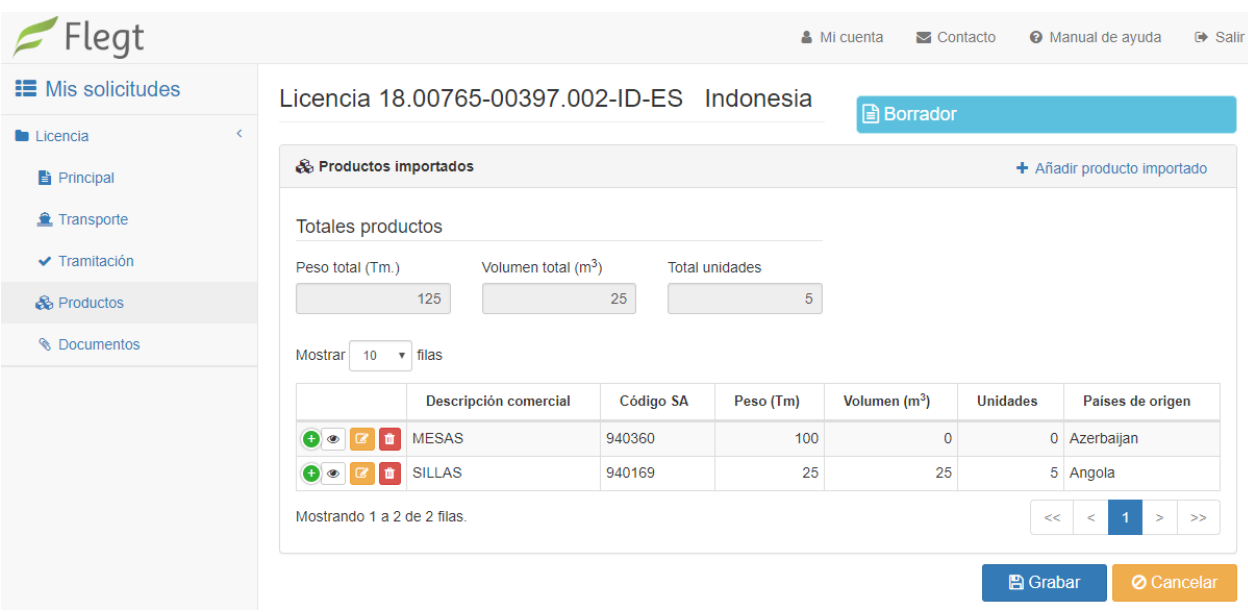

Una vez se han completado todos los datos de la línea de producto, se pulsa 'Aceptar' y aparecerá el producto en la tabla de productos. Para añadir una segunda y posteriores líneas de productos debe pulsar en 'Añadir producto importado'.

## **5.2.4. Pantalla Documentos**

Esta pestaña se utiliza para adjuntar los documentos necesarios a la solicitud.

Le recordamos que se deben adjuntar los siguientes documentos:

- $\circ$  En el caso de licencia en papel, copia n<sup>o</sup>1 de la licencia escaneada en color por las dos caras, de calidad, en formato PDF. En la copia del reverso aparecerá el número de serie de la hoja de papel.
- o El documento que acredite la representación, en el caso de ser un representante actuando en nombre del importador, o la referencia a cuándo y ante qué órgano de las Administraciones Públicas presentó dicha acreditación.
- o Copia del DNI/NIE de la persona que firma el documento de representación.
- o Copia de la documentación (poderes de la empresa, inscripción en el registro mercantil, documentación fiscal, etc.) que demuestre que la persona que firma el documento de representación puede actuar en nombre de la empresa importadora.
- o Lista de embarque o en su defecto factura comercial, con los pesos detallados de los productos.
- o Conocimiento de embarque.
- $\circ$  Cualquier otra documentación que se considere necesaria, como por ejemplo, información de cambio de código SA, cartas de explicación de operación triangular, cartas oficiales de la autoridad emisora de la licencia, o la traducción al inglés realizada por la autoridad que ha emitido la licencia FLEGT para la descripción de los productos, en el caso que haya tenido que solicitarla, etc.

Acciones disponibles (parte media y botones inferiores derecha):

- **Adjuntar documento** (enmarcado en rojo en la imagen superior)**:** para la introducción de un nuevo documento
- **Grabar**: para ir guardando la información introducida en la aplicación FLEGT.
- **Cancelar:** para no guardar los últimos datos y salir de la solicitud.

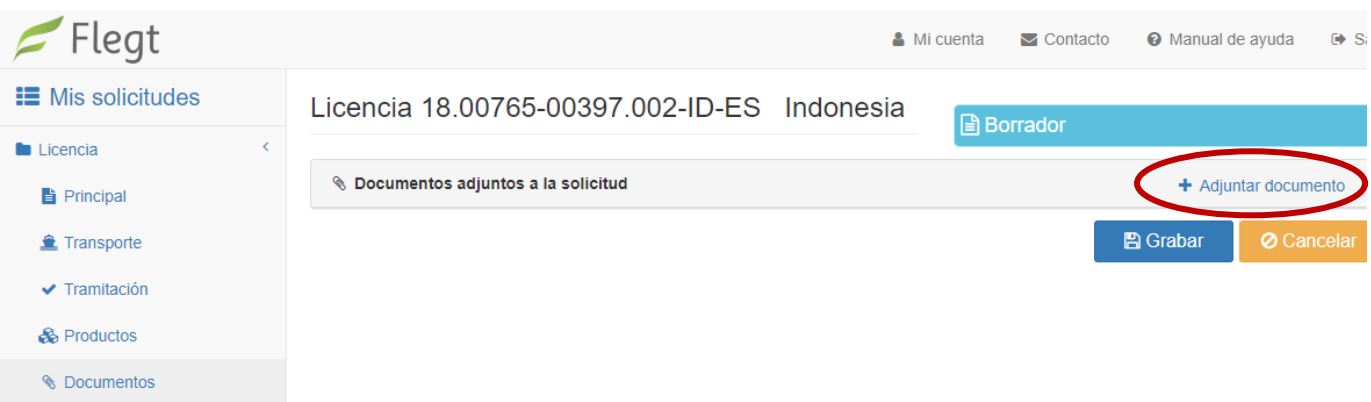

#### *Adjuntar documento*

Una vez pulsado "Adjuntar documento" aparece una ventana donde se irán subiendo los documentos pertinentes asociados a la solicitud.

Acciones disponibles:

**Aceptar** (enmarcada en rojo en la siguiente imagen): se acepta el documento introducido.

**Cancelar**: se cancelará la información introducida.

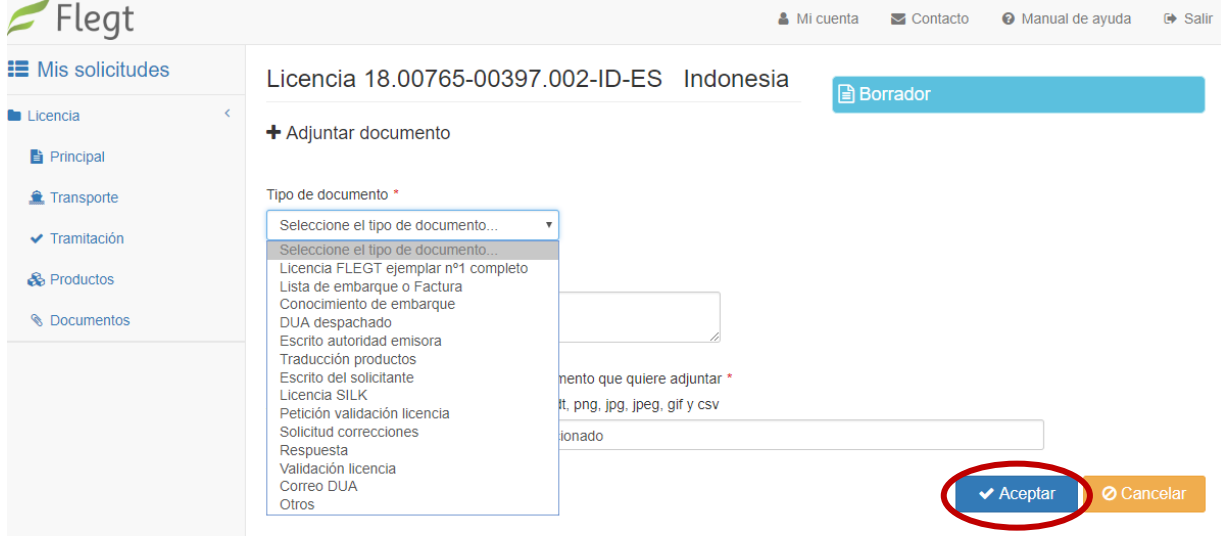

 $\&$  Subida de documentos:

- o Se elige en el desplegable '*Tipo de documento*' la descripción del documento que se va a adjuntar.
- o Se indica en '*Descripción*' el tipo o nº de documento que se va a añadir y/o cualquier otra característica que se quiera reflejar.
- o Se pulsa '*Explorar*' para buscar el documento que se quiere añadir dentro de su ordenador.
- o Se pulsa '*Aceptar*' y el documento aparecerá en el listado de documentos asociados a la solicitud de validación de licencia.

Una vez grabado el documento aparece en la lista de 'Documentos adjuntos a la solicitud' (ver imagen inferior).

Acciones disponibles en cada documento:

- **Ver los metadatos** del documento (Botón 'Ojo' enmarcado en rojo en la siguiente imagen).
- **Descargar documento** (Botón enmarcado en verde en la siguiente imagen).
- **Editar metadatos** del documento (Botón enmarcado en azul en la siguiente imagen).
- **Borrar** (Botón enmarcado en morado en la siguiente imagen).

**MANUAL DE USUARIO DEL SISTEMA INFORMÁTICO PARA LA SOLICITUD DE VALIDACIÓN DE LICENCIAS FLEGT**

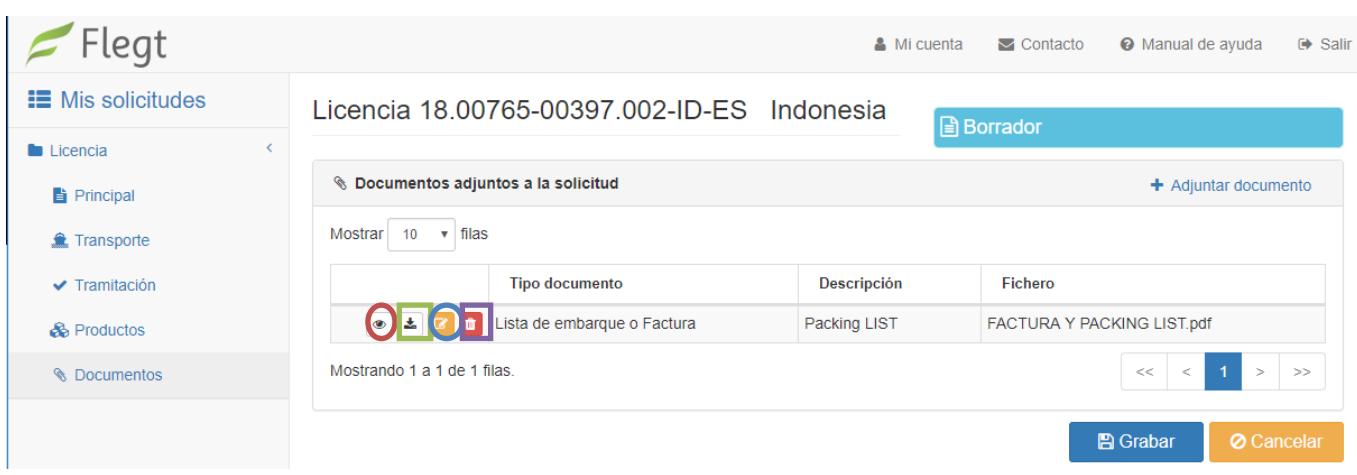

Una vez se han rellenado todos los datos en la solicitud y adjuntado todos los documentos necesarios, se pulsa en 'GRABAR' para guardar los cambios.

## **5.2.5. Presentación de la solicitud**

Existen dos maneras de presentar la solicitud de validación de la licencia FLEGT:

1. Desde el menú de cada solicitud, pulsando en el botón PRESENTAR **fulla** Presentar , enmarcado en **rojo** en la imagen inferior, una vez completados todos los campos.

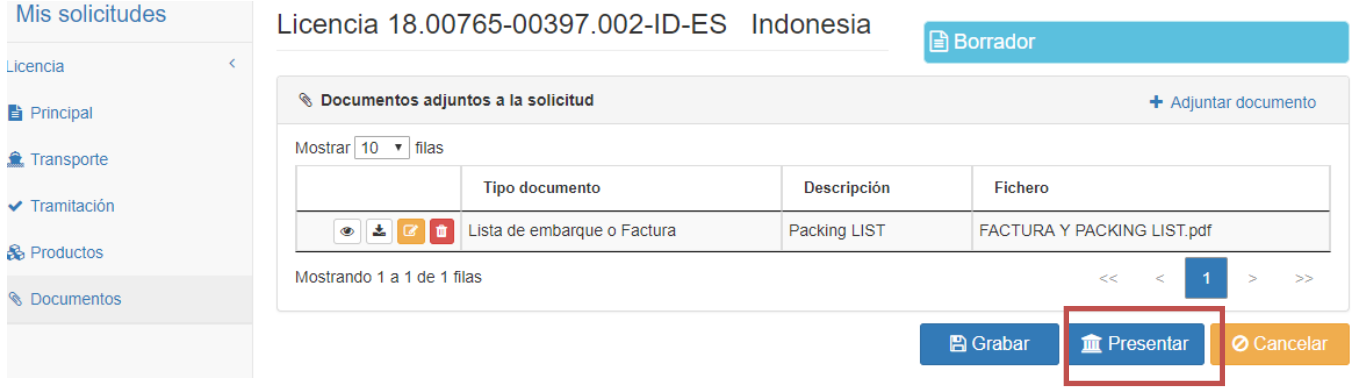

Si no están completos y correctos todos los campos obligatorios, aparecerá un mensaje de error.

2. Desde el Menú 'Mis solicitudes' se accede al listado de solicitudes guardadas como 'Borradores' (pulsar en ver solicitudes, remarcado en azul en la imagen inferior). Una vez en el listado se tiene

que pulsar el botón de presentar, representado por el símbolo  $\bullet$  **n** y enmarcado en rojo en la imagen siguiente.

**MANUAL DE USUARIO DEL SISTEMA INFORMÁTICO PARA LA SOLICITUD DE VALIDACIÓN DE LICENCIAS FLEGT**

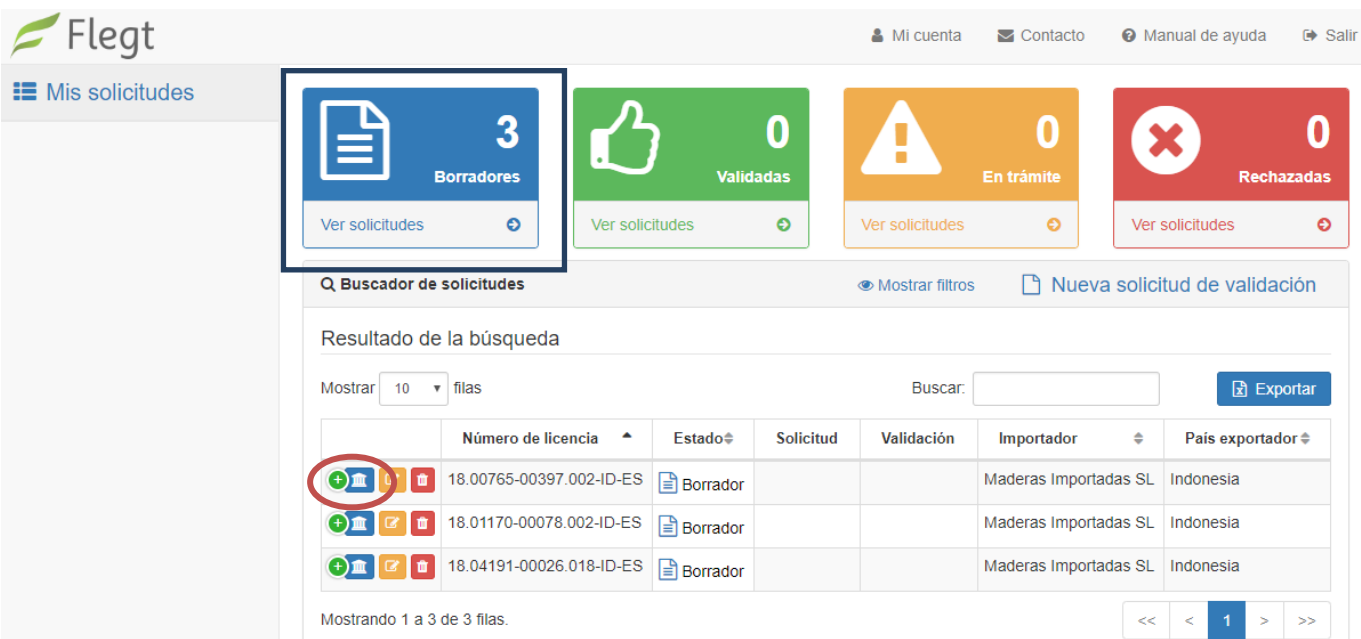

**Ambas opciones le llevarán a una nueva pantalla, con la información básica de la licencia. Una vez pulse en PRESENTAR (enmarcado en rojo en la siguiente imagen) NO podrá editar su solicitud de validación de la licencia**

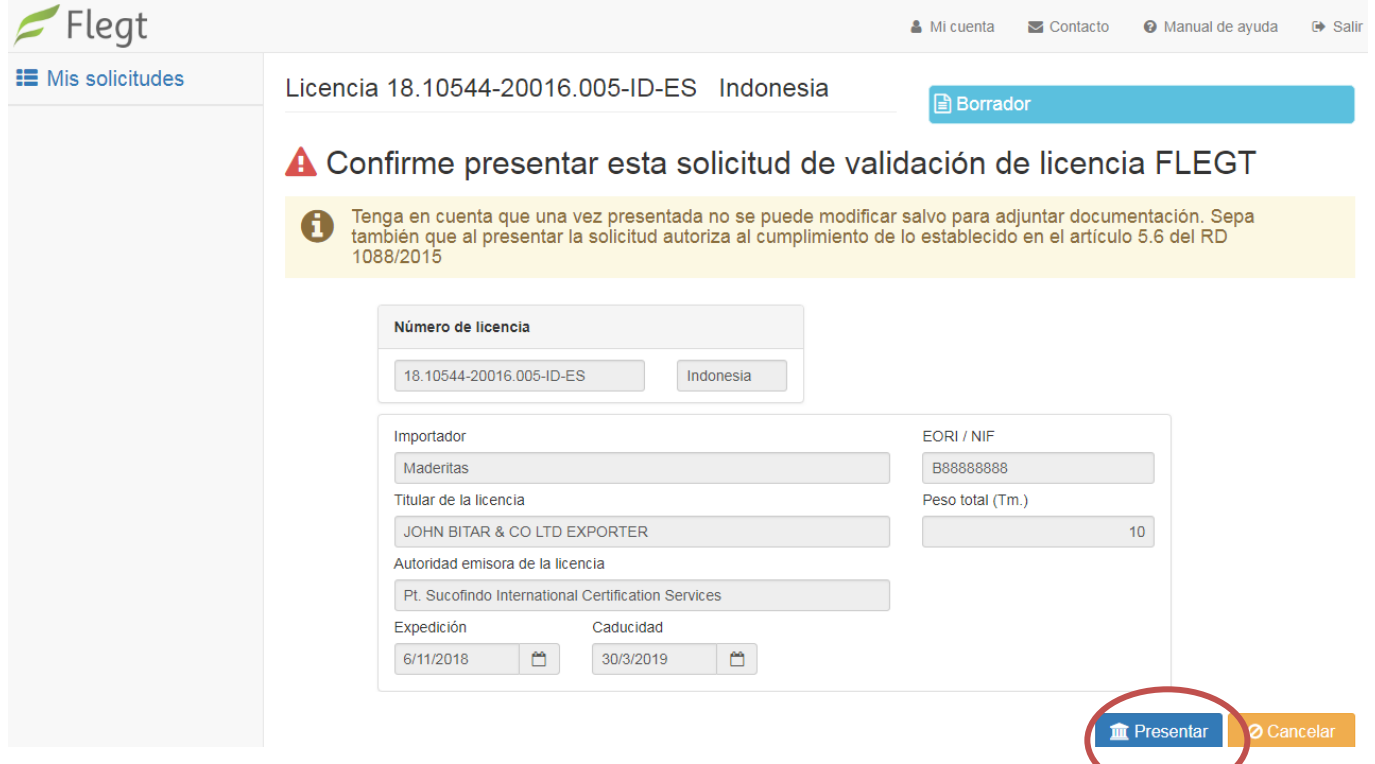

**NOTA:** *Al presentar la solicitud autoriza al cumplimiento de lo establecido en el artículo 5.6 del RD 1088/2015.*

**IMPORTANTE: Una vez se haya presentado la solicitud de validación de la licencia, esta NO se podrá editar.** 

## <span id="page-28-0"></span>*6. Estado de tramitación de su solicitud*

A través de las distintas Opciones de consulta, Ud. puede tener un seguimiento del estado de tramitación de sus solicitudes:

- "*Pendiente de pre-verificación"* cuando su solicitud está en trámite. Cualquier comunicación con Ud. se realizará a través del correo electrónico que figure en nuestra base de datos.
- "*Validada Condicionalmente"* cuando la solicitud de validación ya ha sido validada por la autoridad competente FLEGT y se puede proceder al despacho a libre práctica de la mercancía amparada por la licencia FLEGT, sin perjuicio del cumplimiento del resto de disposiciones vigentes aplicables para autorizar este despacho.
- "Validada formalmente y despachada" cuando Aduanas ha procedido al despacho a libre práctica de la mercancía amparada por la licencia FLEGT.

El sistema informático está diseñado para que, una vez que se valide la licencia por la autoridad competente FLEGT, el servicio de Aduanas reciba esa validación automáticamente de forma electrónica.

El solicitante recibirá un correo de carácter informativo sobre la validación.

Más información y consultas en: [bzn-licenciasFLEGT@miteco.es](mailto:bzn-licenciasFLEGT@miteco.es)

----

<span id="page-28-1"></span>Si tiene alguna sugerencia o queja preséntela a través de la [sede electrónica;](https://sede.miteco.gob.es/portal/site/seMITECO/navQuejasSugerencias) indicándolo bajo el **tema** "Biodiversidad" y **el nombre de la unidad** "Área de la madera"

## *Anexo I: Activación en CAS-REGEUS*

<span id="page-29-0"></span>1. Una vez que el Administrador de la aplicación informática FLEGT haya activado su usuario en el sistema recibirá un correo electrónico de [regeus@mapama.es,](mailto:regeus@mapama.es) a la dirección de correo que proporcionó al inscribirse en el sistema, con el asunto: *"Alta de usuario para acceder a aplicaciones Ministerio".* En dicho correo se le indica que se ha creado un nuevo usuario para acceder a las aplicaciones del Ministerio y se le indicarán sus credenciales con una contraseña (**de un solo uso**, que debe ser obligatoriamente cambiada la primera vez que se utilice) para activarse en el sistema CAS – sólo necesitará activarse una vez, luego accederá directamente a la aplicación FLEGT.

IMP: Revisen la bandeja de entrada del "Spam/Correo no deseado" para cerciorarse de que dicho correo no ha entrado allí.

NOTA: Si Ud. (su DNI) ya está en el CAS-REGEUS (por estar dado de alta en otra aplicación) no recibirá este correo. Podrá acceder a la aplicación FLEGT con el usuario (su DNI) y contraseña que tuviera con anterioridad en CAS-REGEUS, siempre y cuando el administrador de la aplicación informática FLEGT le haya activado en el sistema

- 2. El usuario debe activarse en el sistema CAS pulsando el hipervínculo que aparece en el correo: [https://servicio.mapama.gob.es/.](https://servicio.mapama.gob.es/) En la pantalla que aparezca debe pulsar en "Entrar". En la siguiente pantalla introduzca su usuario (NIF con 8 dígitos y la letra) y la contraseña indicada en el correo procedente de [regeus@mapama.es.](mailto:regeus@mapama.es) Después deberá pinchar en "Iniciar sesión".
- 3. A continuación, se abre una nueva ventana en la que se deberá cambiar la contraseña. Indique primero en "Contraseña actual" la contraseña que se ha mandado en el correo, y donde se indica "Nueva contraseña" escriba la nueva contraseña que desee utilizar.
- 4. Cuando el usuario ha cambiado su contraseña correctamente deberá pinchar en el enlace que se le indica. Se abre la siguiente pantalla en la que tendrá que introducir su usuario (NIF: 8 dígitos con letra) y la contraseña nueva que acaba de elegir. Ya está activado en CAS. Después ha de pinchar de nuevo en "iniciar sesión". Aparecerá entonces un mensaje, indicando al usuario que debe acceder directamente a través de la ruta de la aplicación correspondiente.
- 5. El usuario debe acceder directamente mediante la ruta de la aplicación FLEGT: <https://servicio.mapama.gob.es/flegt>

**Para activar el usuario sin el correo de** *"Alta de usuario para acceder a las aplicaciones del MAPA***",** deben de pulsar en la página principal sobre *¿Ha olvidado su contraseña?,* e introducir el DNI como identificador del usuario y el correo electrónico. Les llegará un correo con un enlace para cambiar la contraseña, que permanecerá activo durante 20 minutos.

<span id="page-30-0"></span>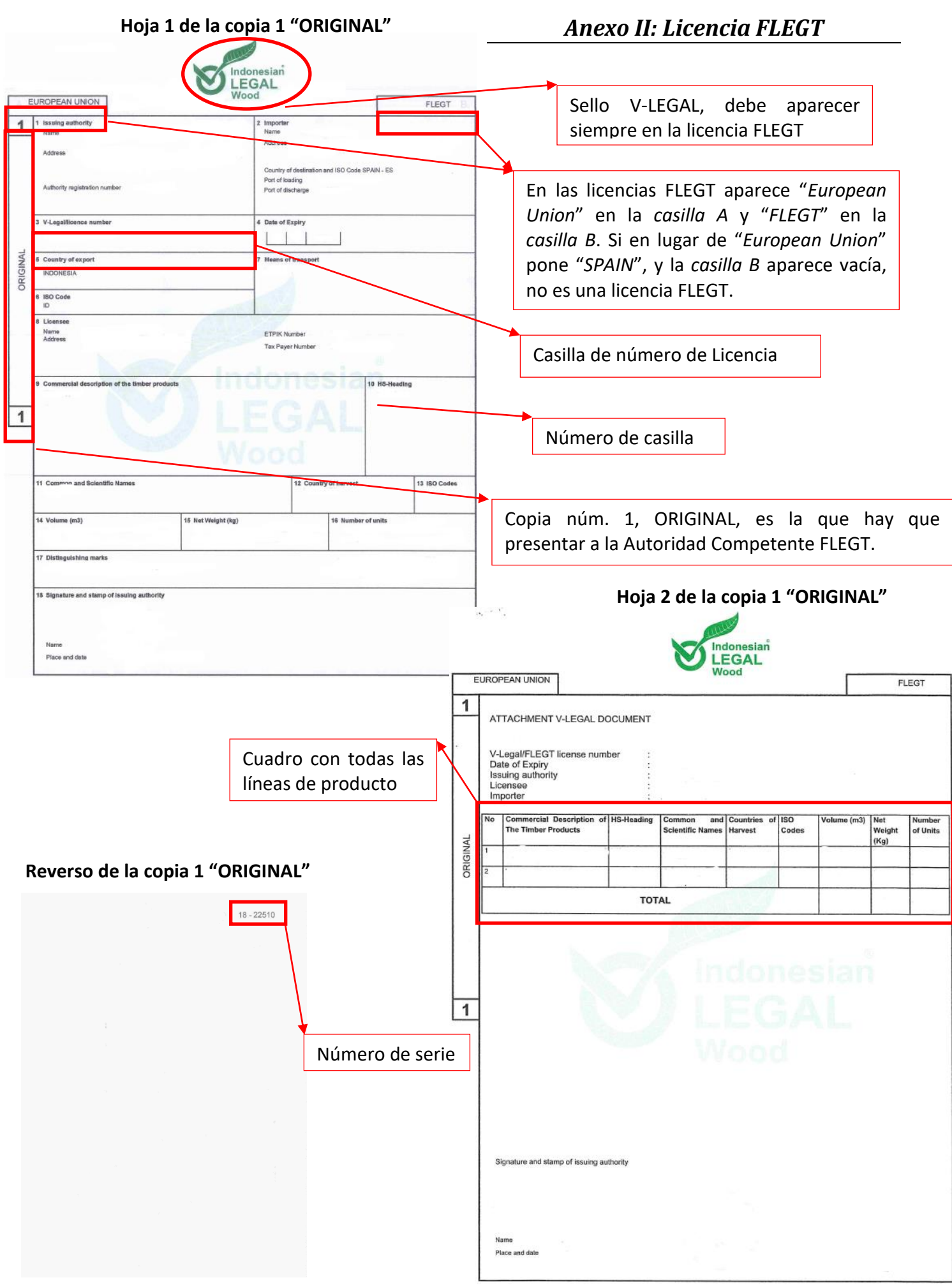

31

## *Anexo III: Modelo orientativo de autorización*

## <span id="page-31-1"></span><span id="page-31-0"></span>**ATT. DIRECCIÓN GENERAL DE BIODIVERSIDAD, BOSQUES Y DESERTIFICACIÓN MINISTERIO PARA LA TRANSICIÓN ECOLÓGICA Y EL RETO DEMOGRÁFICO**

# **AUTORIZACION DE REPRESENTACIÓN GLOBAL**

#### **NOMBRE O RAZÓN SOCIAL**:

#### **NÚMERO DE IDENTIFICACION FISCAL:**

#### **DOMICILIO SOCIAL:**

 $D./D^a$ .  $\Box$  actuando en calidad de representante de la Empresa importadora citada, en virtud del poder otorgado con fecha , con despachos provenientes de países con el sistema de licencias FLEGT y por consiguiente sujeto a la presentación de las licencias FLEGT parasu validación,

**AUTORIZA** a la empresa/agente aduanero:

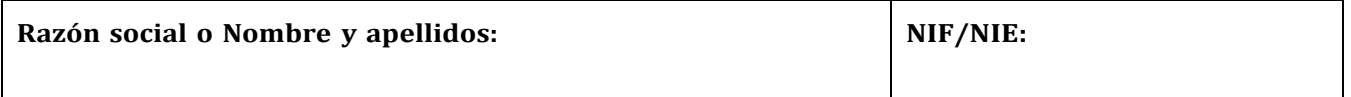

Para la presentación y tramitación de las solicitudes de validación de licencias FLEGT y realización de las operaciones que hayan de efectuarse ante la Autoridad Competente FLEGT, Dirección General de Biodiversidad, Bosques y Desertificación.

Esta autorización se hace extensiva a todas las actuaciones que resulten procedentes hasta la total finalización de los correspondientes expedientes administrativos, incluso iniciando o continuando las posibles reclamaciones.

Esta autorización se expide con un periodo de vigencia de un máximo de 5 años a partir de la fecha de firma. En caso de autorizarse un periodo de vigencia menor, indíquelo: / / 20\_

La autorización podrá ser modificada o revocada en cualquier momento mediante escrito dirigido a la Autoridad Competente FLEGT, a través de [bzn-licenciasFLEGT@miteco.es.](mailto:bzn-licenciasFLEGT@miteco.es)

En , a de de 20

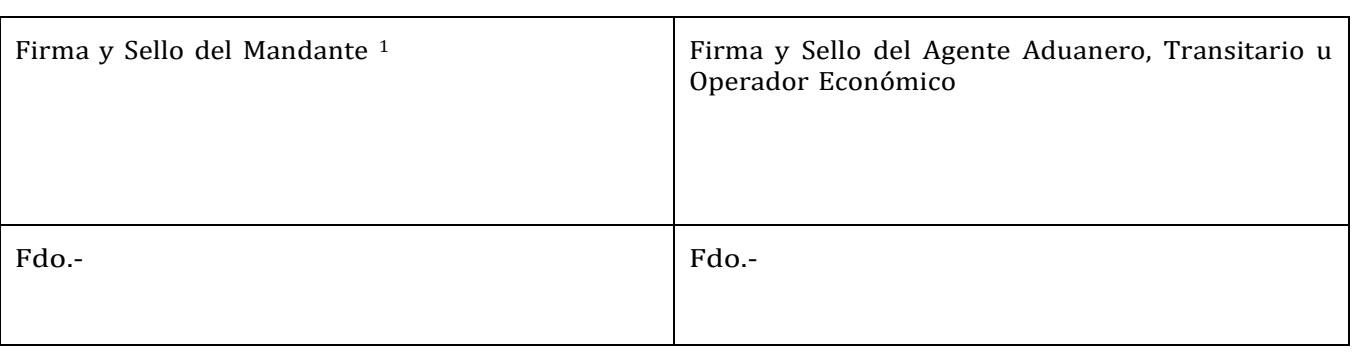

• Certificado de representación o firma digital de la empresa: no requiere adjuntar DNI/NIE ni poder notarial de la empresa.

<sup>1</sup> Esta autorización se deberá acompañar de la copia del **documento identificativo de la persona** que firma (DNI/NIE) y del **poder notarial o apoderamiento** en que se identifique que dicha persona puede actuar en representación de la empresa importadora. No obstante, la firma con certificado o firma digital, bien a través de la plataforma [Valide, e](https://valide.redsara.es/valide/)n PDF o cualquier otro medio de firma digital autorizada, eximirá de la presentación de la citada documentación de la manera siguiente:

<sup>•</sup> Certificado de persona física o firma digital personal: no requiere adjuntar DNI/NIE, pero sí poder notarial de la empresa.

*Anexo IV: Solicitud de cambio de código*

# <span id="page-32-0"></span>**INFORMACIÓN Y SOLICITUD DE CAMBIO DE CÓDIGO SA**

# **ATT. DIRECCIÓN GENERAL DE BIODIVERSIDAD, BOSQUES Y DESERTIFICACIÓN (MINISTERIO PARA LA TRANSICIÓN ECOLÓGICA Y EL RETO DEMOGRÁFICO)**

#### **Solicitante:**

**Importador:**

**Licencia FLEGT nº**:

Por medio de la presente, informamos de la necesidad de cambio de código SA por temas aduaneros de la/s **línea/s de producto de la licencia** que figuran a continuación (numerar la/s líneas **de la licencia**) para la consideración de la Autoridad Competente FLEGT (detallar tanto los cambios a otros códigos FLEGT como a códigos No FLEGT):

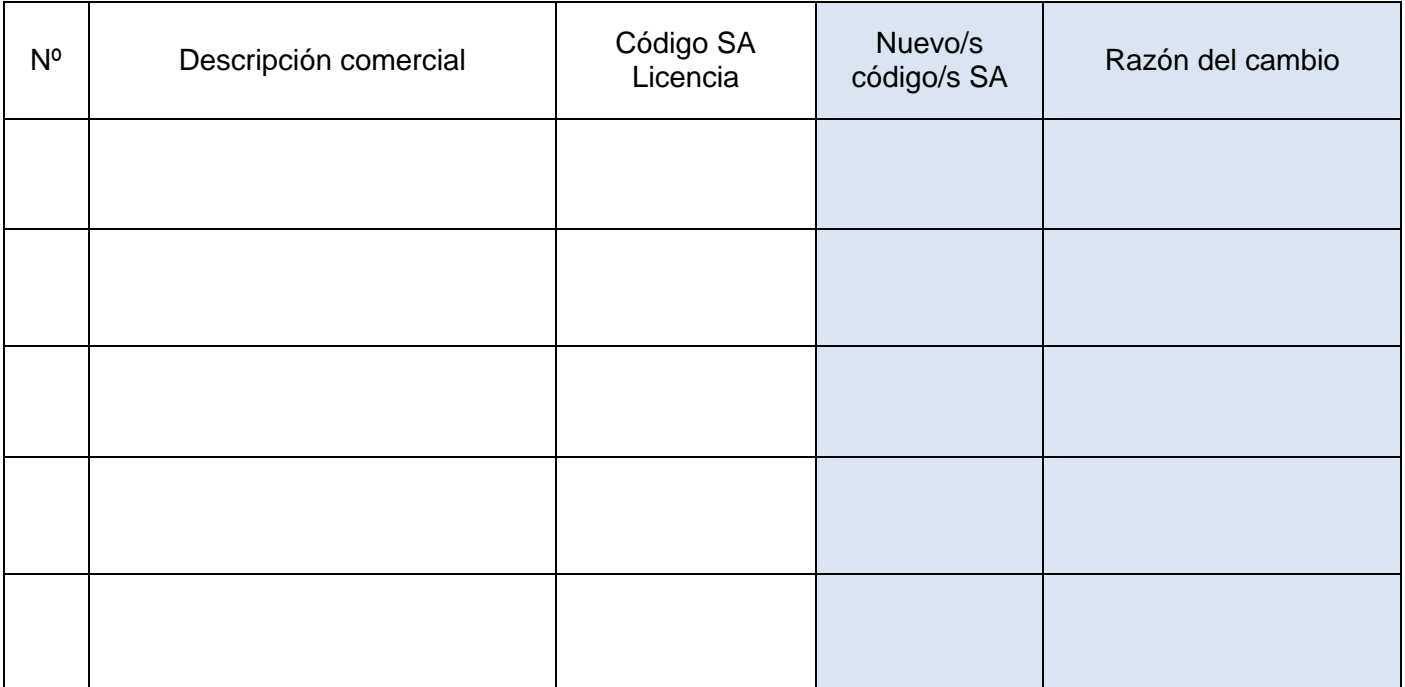

**Quedando la solicitud de validación de la licencia FLEGT** tal y como figura en la siguiente tabla:

NOTA 1.- Completar la tabla con los datos que hayan introducido en la solicitud de validación de la licencia FLEGT, dentro de la aplicación informática, y acordes con la necesidad de cambios de código anteriormente expuestos)\*:

NOTA 2- Recuerde que en la solicitud de validación de licencias FLEGT sólo se indican los códigos FLEGT. Si algún producto ha cambiado a código No FLEGT no debe aparecer en los datos de la solicitud que se introducen en la aplicación informática.

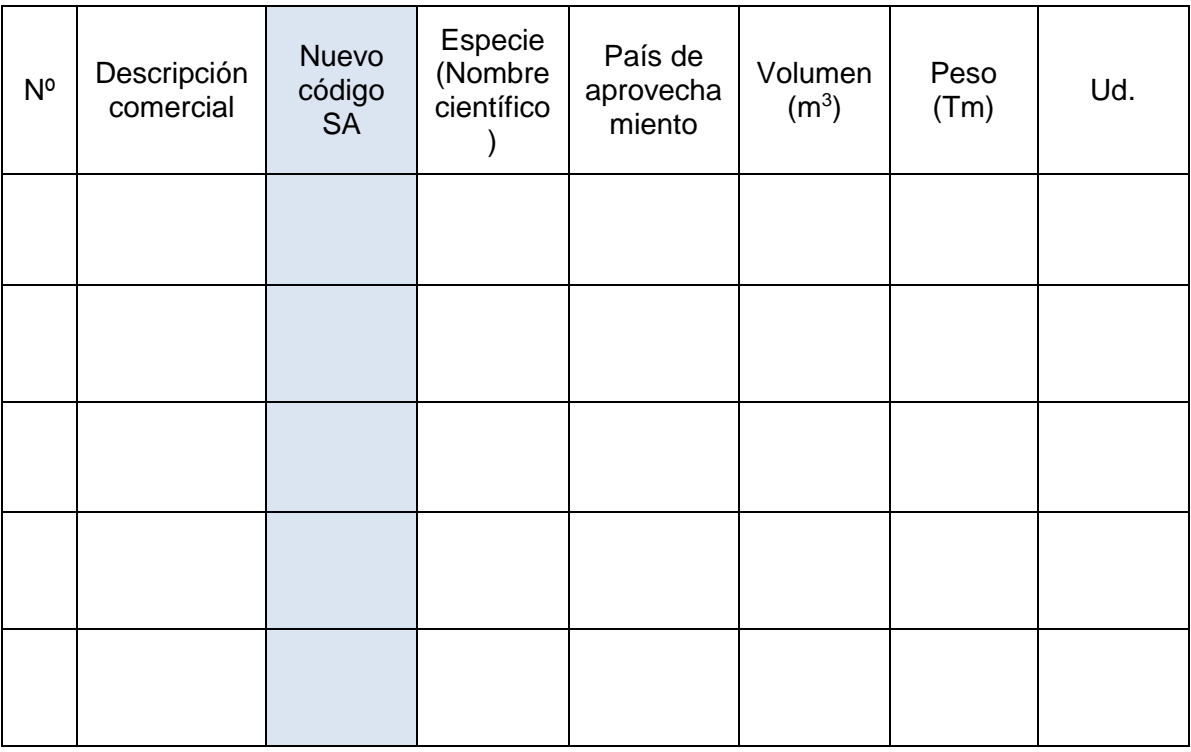

## **\*Las cantidades totales (unidades, pesos y volúmenes) de los productos de la solicitud y, en su caso los extraídos, deben ser los mismos que los que figuran en la licencia FLEGT.**

Manifestamos entender que la Autoridad Competente puede pedir más explicaciones de los cambios de código propuestos y que la validación que realizará la Autoridad Competente afectará únicamente a los códigos y pesos que figuran en la solicitud de validación, siendo competencia de las Autoridades Aduaneras cualquier control posterior que se tenga que realizar.

Fdo.

Fecha: …. /…. /….

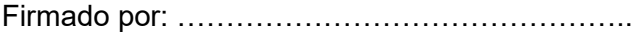